## Symantec Enterprise Security Manager<sup>™</sup> Modules for MS SQL Server Databases User's Guide

Release 4.0 for Symantec ESM 6.5.x and 9.0

For Windows 2000, Windows Server 2003, Windows 2008, and Windows XP

SQL 2000, SQL 2005, and SQL 2008

### Symantec ESM Modules for MS SQL Server Databases User's Guide

#### Release 4.0

The software described in this book is furnished under a license agreement and may be used only in accordance with the terms of the agreement.

#### Legal Notice

Copyright © 2008 Symantec Corporation. All rights reserved.

Symantec, the Symantec logo, and Norton AntiVirus are U.S. registered trademarks of Symantec Corporation. Symantec Enterprise Security Manager, LiveUpdate, and Symantec Security Response are trademarks or registered trademarks of Symantec Corporation or its affiliates in the U.S. and other countries. Other names may be trademarks of their respective owners.

Microsoft, MS-DOS, Windows, Windows NT, Windows XP, and Windows Server 2003 are registered trademarks of Microsoft Corporation.

The product described in this document is distributed under licenses restricting its use, copying, distribution, and decompilation/reverse engineering. No part of this document may be reproduced in any form by any means without prior written authorization of Symantec Corporation and its licensors, if any.

THIS DOCUMENTATION IS PROVIDED "AS IS" AND ALL EXPRESS OR IMPLIED CONDITIONS, REPRESENTATIONS AND WARRANTIES, INCLUDING ANY IMPLIED WARRANTY OF MERCHANTABILITY, FITNESS FOR A PARTICULAR PURPOSE OR NON-INFRINGEMENT, ARE DISCLAIMED, EXCEPT TO THE EXTENT THAT SUCH DISCLAIMERS ARE HELD TO BE LEGALLY INVALID, SYMANTEC CORPORATION SHALL NOT BE LIABLE FOR INCIDENTAL OR CONSEQUENTIAL DAMAGES IN CONNECTION WITH THE FURNISHING, PERFORMANCE, OR USE OF THIS DOCUMENTATION. THE INFORMATION CONTAINED IN THIS DOCUMENTATION IS SUBJECT TO CHANGE WITHOUT NOTICE.

The Licensed Software and Documentation are deemed to be commercial computer software as defined in FAR 12.212 and subject to restricted rights as defined in FAR Section 52.227-19 "Commercial Computer Software - Restricted Rights" and DFARS 227.7202, "Rights in Commercial Computer Software or Commercial Computer Software Documentation", as applicable, and any successor regulations. Any use, modification, reproduction release, performance, display or disclosure of the Licensed Software and Documentation by the U.S. Government shall be solely in accordance with the terms of this Agreement.

Symantec Corporation 20330 Stevens Creek Blvd. Cupertino, CA 95014 USA

#### www.symantec.com

Printed in the United States of America.

#### Technical Support

Symantec Technical Support maintains support centers globally. Technical Support's primary role is to respond to specific queries about product features and functionality. The Technical Support group also creates content for our online Knowledge Base. The Technical Support group works collaboratively with the other functional areas within Symantec to answer your questions in a timely fashion. For example, the Technical Support group works with Product Engineering and Symantec Security Response to provide alerting services and virus definition updates.

Symantec's maintenance offerings include the following:

- A range of support options that give you the flexibility to select the right amount of service for any size organization
- Telephone and Web-based support that provides rapid response and up-tothe-minute information
- Upgrade assurance that delivers automatic software upgrade protection
- Global support that is available 24 hours a day, 7 days a week
- Advanced features, including Account Management Services

For information about Symantec's Maintenance Programs, you can visit our Web site at the following URL:

www.symantec.com/techsupp/

#### Contacting Technical Support

Customers with a current maintenance agreement may access Technical Support information at the following URL:

www.symantec.com/techsupp/

Before contacting Technical Support, make sure you have satisfied the system requirements that are listed in your product documentation. Also, you should be at the computer on which the problem occurred, in case it is necessary to replicate the problem.

When you contact Technical Support, please have the following information available:

- Product release level
- Hardware information
- Available memory, disk space, NIC information
- Operating system
- Version and patch level
- Network topology
- Router, gateway, and IP address information
- Problem description:
	- Error messages and log files
	- Troubleshooting that was performed before contacting Symantec
	- Recent software configuration changes and network changes

#### Licensing and registration

If your Symantec product requires registration or a license key, access our technical support Web page at the following URL: www.symantec.com/techsupp/

#### Customer Service

Customer service information is available at the following URL:

#### www.symantec.com/techsupp/

Select your country or language under Global Support.

Customer Service is available to assist with the following types of issues:

- Questions regarding product licensing or serialization
- Product registration updates, such as address or name changes
- General product information (features, language availability, local dealers)
- Latest information about product updates and upgrades
- Information about upgrade assurance and maintenance contracts
- Information about the Symantec Buying Programs
- Advice about Symantec's technical support options
- Nontechnical presales questions
- Issues that are related to CD-ROMs or manuals

#### Maintenance agreement resources

If you want to contact Symantec regarding an existing maintenance agreement, please contact the maintenance agreement administration team for your region as follows:

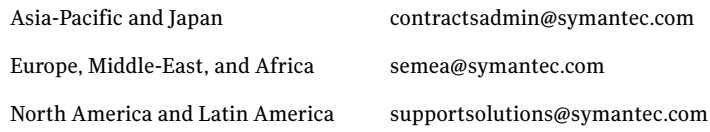

#### Additional enterprise services

Symantec offers a comprehensive set of services that allow you to maximize your investment in Symantec products and to develop your knowledge, expertise, and global insight, which enable you to manage your business risks proactively.

Additional services that are available include the following:

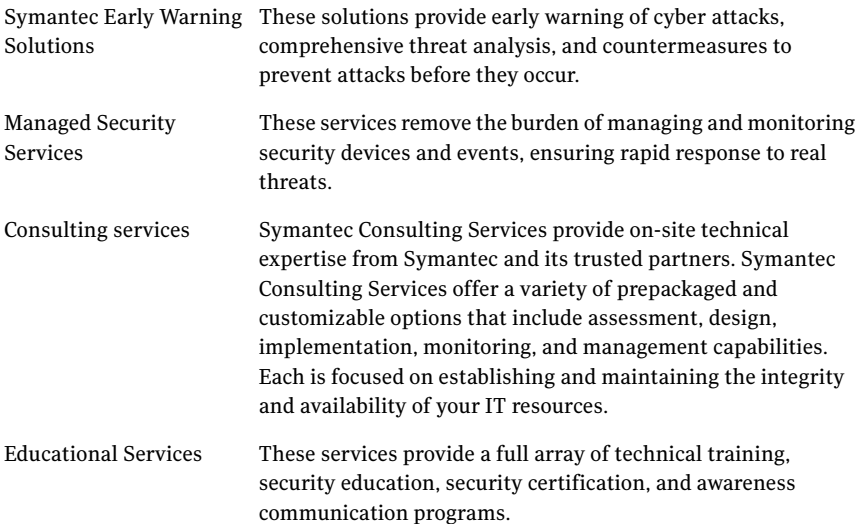

To access more information about Enterprise Services, please visit our Web site at the following URL:

#### www.symantec.com

Select your country or language from the site index.

### Symantec Software License Agreement Symantec Enterprise Security Manager

SYMANTEC CORPORATION AND/OR ITS AFFILIATES ("SYMANTEC") IS WILLING TO LICENSE THE LICENSED SOFTWARE TO YOU AS THE INDIVIDUAL, THE COMPANY, OR THE LEGAL ENTITY THAT WILL BE UTILIZING THE LICENSED SOFTWARE (REFERENCED BELOW AS "YOU" OR "YOUR") ONLY ON THE CONDITION THAT YOU ACCEPT ALL OF THE TERMS OF THIS LICENSE AGREEMENT ("LICENSE AGREEMENT"). READ THE TERMS AND CONDITIONS OF THIS LICENSE AGREEMENT CAREFULLY BEFORE USING THE LICENSED SOFTWARE. THIS IS A LEGAL AND ENFORCEABLE CONTRACT BETWEEN YOU AND SYMANTEC. BY OPENING THE LICENSED SOFTWARE PACKAGE, BREAKING THE LICENSED SOFTWARE SEAL, CLICKING THE "I AGREE" OR "YES" BUTTON, OR OTHERWISE INDICATING ASSENT ELECTRONICALLY, OR LOADING THE LICENSED SOFTWARE OR OTHERWISE USING THE LICENSED SOFTWARE, YOU AGREE TO THE TERMS AND CONDITIONS OF THIS LICENSE AGREEMENT. IF YOU DO NOT AGREE TO THESE TERMS AND CONDITIONS, CLICK THE "I DO NOT AGREE" OR "NO" BUTTON OR OTHERWISE INDICATE REFUSAL AND MAKE NO FURTHER USE OF THE LICENSED SOFTWARE. UNLESS OTHERWISE DEFINED HEREIN, CAPITALIZED TERMS WILL HAVE THE MEANING GIVEN IN THE "DEFINITIONS" SECTION OF THIS LICENSE AGREEMENT AND SUCH CAPITALIZED TERMS MAY BE USED IN THE SINGULAR OR IN THE PLURAL, AS THE CONTEXT REQUIRES.

#### 1. Definitions:

"Content Updates" means content used by certain Symantec products which is updated from time to time, including but not limited to: updated antispyware definitions for anti-spyware products; updated antispam rules for antispam products; updated virus definitions for antivirus and crimeware products; updated URL lists for content filtering and antiphishing products; updated firewall rules for firewall products; updated intrusion detection data for intrusion detection products; updated lists of authenticated web pages for website authentication products; updated policy compliance rules for policy compliance products; and updated vulnerability signatures for vulnerability assessment products.

"Documentation" means the user documentation Symantec provides with the Licensed Software.

"License Instrument" means one or more of the following applicable documents which further defines

Your license rights to the Licensed Software: a Symantec license certificate or a similar license document issued by Symantec, or a written agreement between You and Symantec, that accompanies, precedes or follows this License Agreement.

"Licensed Software" means the Symantec software product, in object code form, accompanying this License Agreement, including any Documentation included in, or provided for use with, such software or that accompanies this License Agreement.

"Support Certificate" means the certificate sent by Symantec confirming Your purchase of the applicable Symantec maintenance/support for the Licensed Software.

"Upgrade" means any version of the Licensed Software that has been released to the public and which replaces the prior version of the Licensed Software on Symantec's price list pursuant to Symantec's thencurrent upgrade policies.

"Use Level" means the license use meter or model (which may include operating system, hardware system, application or machine tier limitations, if applicable) by which Symantec measures, prices and licenses the right to use the Licensed Software, in effect at the time an order is placed for such Licensed Software, as indicated in this License Agreement and the applicable License Instrument.

#### 2. License Grant:

Subject to Your compliance with the terms and conditions of this License Agreement, Symantec grants to You the following rights: (I) a non-exclusive, nontransferable (except as stated otherwise in Section 16.1) license to use the Licensed Software solely in support of Your internal business operations in the quantities and at the Use Levels described in this License Agreement and the applicable License Instrument; and (ii) the right to make a single uninstalled copy of the Licensed Software for archival purposes which You may use and install for disasterrecovery purposes (i.e. where the primary installation of the Licensed Software becomes unavailable for use).

#### 2.1. Term:

The term of the Licensed Software license granted under this License Agreement shall be perpetual (subject to Section 14) unless stated otherwise in Section 17 or unless You have obtained the Licensed

Software on a non-perpetual basis, such as, under a subscription or term-based license for the period of time indicated on the applicable License Instrument. If You have obtained the Licensed Software on a nonperpetual basis, Your rights to use such Licensed Software shall end on the applicable end date as indicated on the applicable License Instrument and You shall cease use of the Licensed Software as of such applicable end date.

#### 3. License Restrictions:

You may not, without Symantec's prior written consent, conduct, cause or permit the: (I) use, copying, modification, rental, lease, sublease, sublicense, or transfer of the Licensed Software except as expressly provided in this License Agreement; (ii) creation of any derivative works based on the Licensed Software; (iii) reverse engineering, disassembly, or decompiling of the Licensed Software (except that You may decompile the Licensed Software for the purposes of interoperability only to the extent permitted by and subject to strict compliance under applicable law); (iv) use of the Licensed Software in connection with service bureau, facility management, timeshare, service provider or like activity whereby You operate or use the Licensed Software for the benefit of a third party; (v) use of the Licensed Software by any party other than You; (vi) use of a later version of the Licensed Software other than the version that accompanies this License Agreement unless You have separately acquired the right to use such later version through a License Instrument or Support Certificate; nor (vii) use of the Licensed Software above the quantity and Use Level that have been licensed to You under this License Agreement or the applicable License Instrument.

#### 4. Ownership/Title:

The Licensed Software is the proprietary property of Symantec or its licensors and is protected by copyright law. Symantec and its licensors retain any and all rights, title and interest in and to the Licensed Software, including in all copies, improvements, enhancements, modifications and derivative works of the Licensed Software. Your rights to use the Licensed Software shall be limited to those expressly granted in this License Agreement. All rights not expressly granted to You are retained by Symantec and/or its licensors.

#### 5. Content Updates:

If You purchase a Symantec maintenance/support offering consisting of or including Content Updates, as indicated on Your Support Certificate, You are granted the right to use, as part of the Licensed Software, such Content Updates as and when they are made generally available to Symantec's end user customers who have

purchased such maintenance/support offering and for such period of time as indicated on the face of the applicable Support Certificate. This License Agreement does not otherwise permit You to obtain and use Content Updates.

#### 6. Upgrades/Cross-Grades:

Symantec reserves the right to require that any upgrades (if any) of the Licensed Software may only be obtained in a quantity equal to the number indicated on the applicable License Instrument. An upgrade to an existing license shall not be deemed to increase the number of licenses which You are authorized to use. Additionally, if You upgrade a Licensed Software license, or purchase a Licensed Software license listed on the applicable License Instrument to cross-grade an existing license (i.e. to increase its functionality, and/ or transfer it to a new operating system, hardware tier or licensing meter), then Symantec issues the applicable Licensed Instrument based on the understanding that You agree to cease using the original license. Any such license upgrade or crossgrade is provided under Symantec's policies in effect at the time of order. This License Agreement does not separately license You for additional licenses beyond those which You have purchased, and which have been authorized by Symantec as indicated on the applicable License Instrument.

#### 7. Limited Warranty:

#### 7.1. Media Warranty:

If Symantec provides the Licensed Software to You on tangible media, Symantec warrants that the magnetic media upon which the Licensed Software is recorded will not be defective under normal use, for a period of ninety (90) days from delivery. Symantec will replace any defective media returned to Symantec within the warranty period at no charge to You. The above warranty is inapplicable in the event the Licensed Software media becomes defective due to unauthorized use of the Licensed Software. THE FOREGOING IS YOUR SOLE AND EXCLUSIVE REMEDY FOR SYMANTEC'S BREACH OF THIS WARRANTY.

#### 7.2. Performance Warranty:

Symantec warrants that the Licensed Software, as delivered by Symantec and when used in accordance with the Documentation, will substantially conform to the Documentation for a period of ninety (90) days from delivery. If the Licensed Software does not comply with this warranty and such non-compliance is reported by You to Symantec within the ninety (90) day warranty period, Symantec will do one of the following, selected at Symantec's reasonable discretion: either (I) repair the Licensed Software, (ii)

replace the Licensed Software with software of substantially the same functionality, or (iii) terminate this License Agreement and refund the relevant license fees paid for such non-compliant Licensed Software. The above warranty specifically excludes defects resulting from accident, abuse, unauthorized repair, modifications or enhancements, or misapplication. THE FOREGOING IS YOUR SOLE AND EXCLUSIVE REMEDY FOR SYMANTEC'S BREACH OF THIS WARRANTY.

#### 8. Warranty Disclaimers:

TO THE MAXIMUM EXTENT PERMITTED BY APPLICABLE LAW, THE WARRANTIES SET FORTH IN SECTIONS 7.1 AND 7.2 ARE YOUR EXCLUSIVE WARRANTIES AND ARE IN LIEU OF ALL OTHER WARRANTIES, WHETHER EXPRESS OR IMPLIED, INCLUDING, BUT NOT LIMITED TO, THE IMPLIED WARRANTIES OF MERCHANTABILITY, SATISFACTORY QUALITY, FITNESS FOR A PARTICULAR PURPOSE, AND NONINFRINGEMENT OF INTELLECTUAL PROPERTY RIGHTS. SYMANTEC MAKES NO WARRANTIES OR REPRESENTATIONS THAT THE LICENSED SOFTWARE, CONTENT UPDATES OR UPGRADES WILL MEET YOUR REQUIREMENTS OR THAT OPERATION OR USE OF THE LICENSED SOFTWARE, CONTENT UPDATES, AND UPGRADES WILL BE UNINTERRUPTED OR ERROR-FREE. YOU MAY HAVE OTHER WARRANTY RIGHTS, WHICH MAY VARY FROM STATE TO STATE AND COUNTRY TO COUNTRY.

#### 9. Limitation of Liability:

TO THE MAXIMUM EXTENT PERMITTED BY APPLICABLE LAW AND REGARDLESS OF WHETHER ANY REMEDY SET FORTH HEREIN FAILS OF ITS ESSENTIAL PURPOSE, IN NO EVENT WILL SYMANTEC OR ITS LICENSORS, RESELLERS, SUPPLIERS OR AGENTS BE LIABLE TO YOU FOR (I) ANY COSTS OF PROCUREMENT OF SUBSTITUTE OR REPLACEMENT GOODS AND SERVICES, LOSS OF PROFITS, LOSS OF USE, LOSS OF OR CORRUPTION TO DATA, BUSINESS INTERRUPTION, LOSS OF PRODUCTION, LOSS OF REVENUES, LOSS OF CONTRACTS, LOSS OF GOODWILL, OR ANTICIPATED SAVINGS OR WASTED MANAGEMENT AND STAFF TIME; OR (ii) ANY SPECIAL, CONSEQUENTIAL, INCIDENTAL OR INDIRECT DAMAGES WHETHER ARISING DIRECTLY OR INDIRECTLY OUT OF THIS LICENSE AGREEMENT, EVEN IF SYMANTEC OR ITS LICENSORS, RESELLERS, SUPPLIERS OR AGENTS HAS BEEN ADVISED SUCH DAMAGES MIGHT OCCUR. IN NO CASE SHALL SYMANTEC'S LIABILITY EXCEED THE FEES YOU PAID FOR THE LICENSED SOFTWARE GIVING RISE TO THE CLAIM. NOTHING IN THIS AGREEMENT SHALL OPERATE SO AS TO EXCLUDE OR LIMIT SYMANTEC'S LIABILITY TO YOU FOR

DEATH OR PERSONAL INJURY ARISING OUT OF NEGLIGENCE OR FOR ANY OTHER LIABILITY WHICH CANNOT BE EXCLUDED OR LIMITED BY LAW. THE DISCLAIMERS AND LIMITATIONS SET FORTH ABOVE WILL APPLY REGARDLESS OF WHETHER OR NOT YOU ACCEPT THE LICENSED SOFTWARE, CONTENT UPDATES OR UPGRADES.

#### 10. Maintenance/Support:

Symantec has no obligation under this License Agreement to provide maintenance/support for the Licensed Software. Any maintenance/support purchased for the Licensed Software is subject to Symantec's then-current maintenance/support policies.

#### 11. Software Evaluation:

If the Licensed Software is provided to You for evaluation purposes and You have an evaluation agreement with Symantec for the Licensed Software, Your rights to evaluate the Licensed Software will be pursuant to the terms of such evaluation agreement. If You do not have an evaluation agreement with Symantec for the Licensed Software and if You are provided the Licensed Software for evaluation purposes, the following terms and conditions shall apply. Symantec grants to You a nonexclusive, temporary, royalty-free, non-assignable license to use the Licensed Software solely for internal nonproduction evaluation. Such evaluation license shall terminate (I) on the end date of the pre-determined evaluation period, if an evaluation period is predetermined in the Licensed Software or (ii) sixty (60) days from the date of Your initial installation of the Licensed Software, if no such evaluation period is predetermined in the Licensed Software ("Evaluation Period"). The Licensed Software may not be transferred and is provided "AS IS" without warranty of any kind. You are solely responsible to take appropriate measures to back up Your system and take other measures to prevent any loss of files or data. The Licensed Software may contain an automatic disabling mechanism that prevents its use after a certain period of time. Upon expiration of the Licensed Software Evaluation Period, You will cease use of the Licensed Software and destroy all copies of the Licensed Software. All other terms and conditions of this License Agreement shall otherwise apply to Your evaluation of the Licensed Software as permitted herein.

#### 12. U.S. Government Restricted Rights:

The Licensed Software is deemed to be commercial computer software as defined in FAR 12.212 and subject to restricted rights as defined in FAR Section 52.227-19 "Commercial Computer Licensed Software -

Restricted Rights" and DFARS 227.7202, "Rights in Commercial Computer Licensed Software or Commercial Computer Licensed Software Documentation", as applicable, and any successor regulations. Any use, modification, reproduction release, performance, display or disclosure of the Licensed Software by the U.S. Government shall be solely in accordance with the terms of this License Agreement.

#### 13. Export Regulation:

You acknowledge that the Licensed Software and related technical data and services (collectively "Controlled Technology") are subject to the import and export laws of the United States, specifically the U.S. Export Administration Regulations (EAR), and the laws of any country where Controlled Technology is imported or re-exported. You agree to comply with all relevant laws and will not to export any Controlled Technology in contravention to U.S. law nor to any prohibited country, entity, or person for which an export license or other governmental approval is required. All Symantec products, including the Controlled Technology are prohibited for export or reexport to Cuba, North Korea, Iran, Syria and Sudan and to any country subject to relevant trade sanctions. You hereby agree that You will not export or sell any Controlled Technology for use in connection with chemical, biological, or nuclear weapons, or missiles, drones or space launch vehicles capable of delivering such weapons.

#### 14. Termination:

This License Agreement shall terminate upon Your breach of any term contained herein. Upon termination, You shall immediately stop using and destroy all copies of the Licensed Software.

#### 15. Survival:

The following provisions of this License Agreement survive termination of this License Agreement: Definitions, License Restrictions and any other restrictions on use of intellectual property, Ownership/Title, Warranty Disclaimers, Limitation of Liability, U.S. Government Restricted Rights, Export Regulation, Survival, and General.

#### 16. General:

#### 16.1. Assignment:

You may not assign the rights granted hereunder or this License Agreement, in whole or in part and whether by operation of contract, law or otherwise, without Symantec's prior express written consent.

#### 16.2. Compliance With Applicable Law:

You are solely responsible for Your compliance with, and You agree to comply with, all applicable laws, rules, and regulations in connection with Your use of the Licensed Software.

#### 16.3. Audit:

An auditor, selected by Symantec and reasonably acceptable to You, may, upon reasonable notice and during normal business hours, but not more often than once each year, inspect Your records and deployment in order to confirm that Your use of the Licensed Software complies with this License Agreement and the applicable License Instrument. Symantec shall bear the costs of any such audit, except where the audit demonstrates that the Manufacturer's Suggested Reseller Price (MSRP) value of Your non-compliant usage exceeds five percent (5%) of the MSRP value of Your compliant deployments. In such case, in addition to purchasing appropriate licenses for any overdeployed Licensed Software, You shall reimburse Symantec for the auditor's reasonable actual fees for such audit.

#### 16.4. Governing Law; Severability; Waiver:

If You are located in North America or Latin America, this License Agreement will be governed by the laws of the State of California, United States of America. If you are located in China, this License Agreement will be governed by the laws of the Peoples Republic of China. Otherwise, this License Agreement will be governed by the laws of England. Such governing laws are exclusive of any provisions of the United Nations Convention on Contracts for Sale of Goods, including any amendments thereto, and without regard to principles of conflicts of law. If any provision of this License Agreement is found partly or wholly illegal or unenforceable, such provision shall be enforced to the maximum extent permissible, and remaining provisions of this License Agreement shall remain in full force and effect. A waiver of any breach or default under this License Agreement shall not constitute a waiver of any other subsequent breach or default.

#### 16.5. Third Party Programs:

This Licensed Software may contain third party software programs ("Third Party Programs") that are available under open source or free software licenses. This License Agreement does not alter any rights or obligations You may have under those open source or free software licenses. Notwithstanding anything to the contrary contained in such licenses, the disclaimer of warranties and the limitation of liability provisions in this License Agreement shall apply to such Third Party Programs.

#### 16.6. Customer Service:

Should You have any questions concerning this License Agreement, or if You desire to contact Symantec for any reason, please write to: (I) Symantec Enterprise Customer Care, 555 International Way, Springfield, Oregon 97477, U.S.A., (ii) Symantec Enterprise Customer Care Center, PO BOX 5689, Dublin 15, Ireland, or (iii) Symantec Enterprise Customer Care, 1 Julius Ave, North Ryde, NSW 2113, Australia.

#### 16.7. Entire Agreement:

This License Agreement and any related License Instrument are the complete and exclusive agreement between You and Symantec relating to the Licensed Software and supersede any previous or contemporaneous oral or written communications, proposals, and representations with respect to its subject matter. This License Agreement prevails over any conflicting or additional terms of any purchase order, ordering document, acknowledgment or confirmation or other document issued by You, even if signed and returned. This License Agreement may only be modified by a License Instrument that accompanies or follows this License Agreement.

## **Contents**

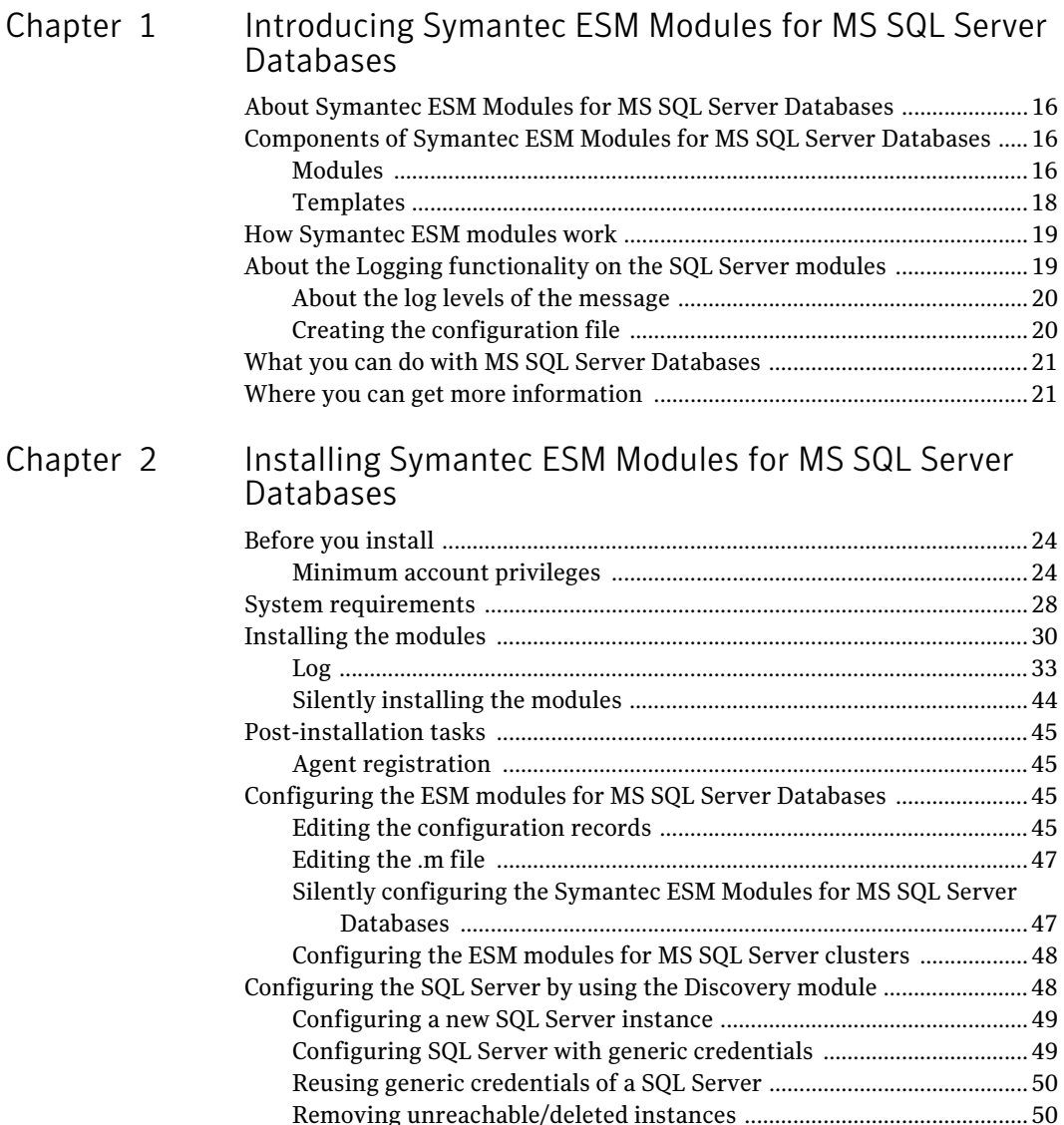

### Chapter 3 SQL Server Modules

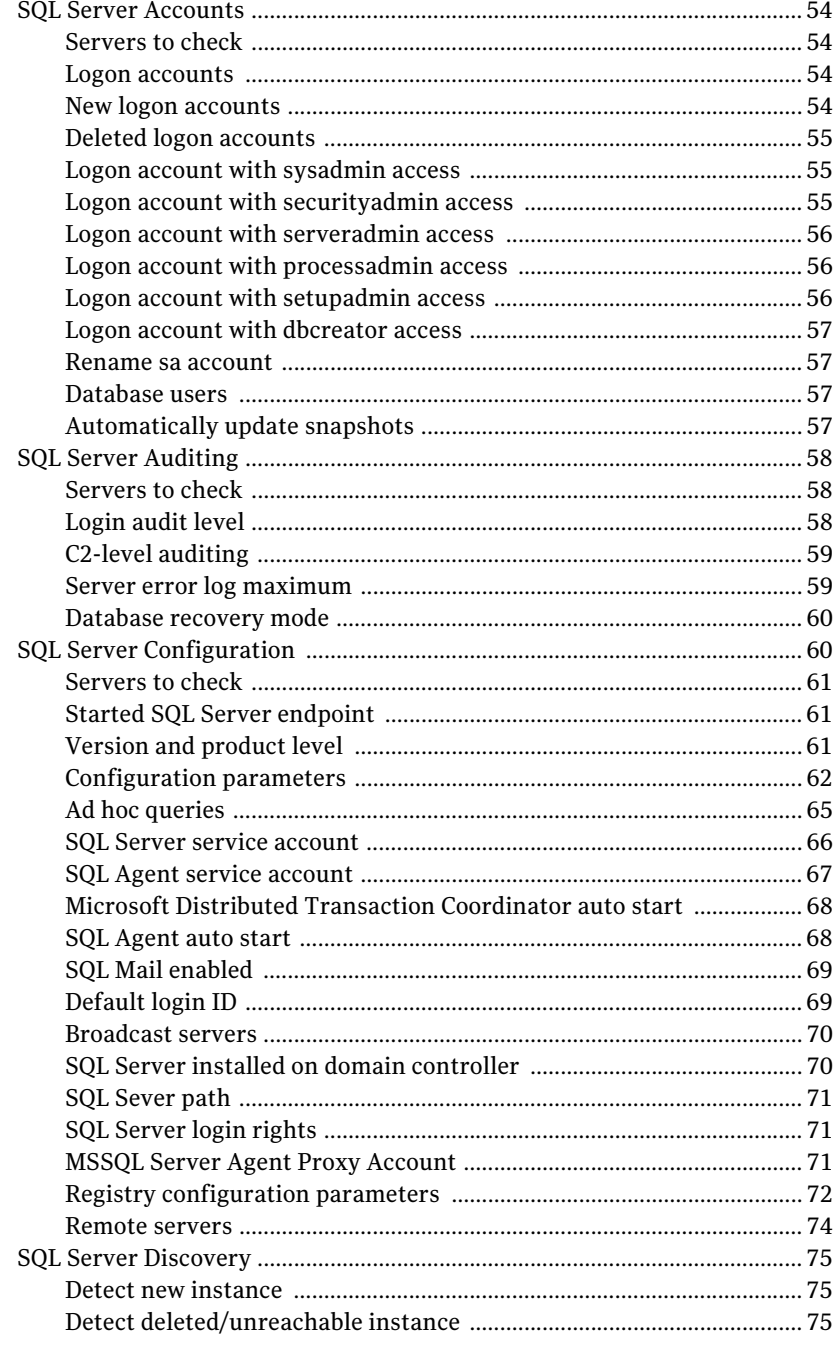

I

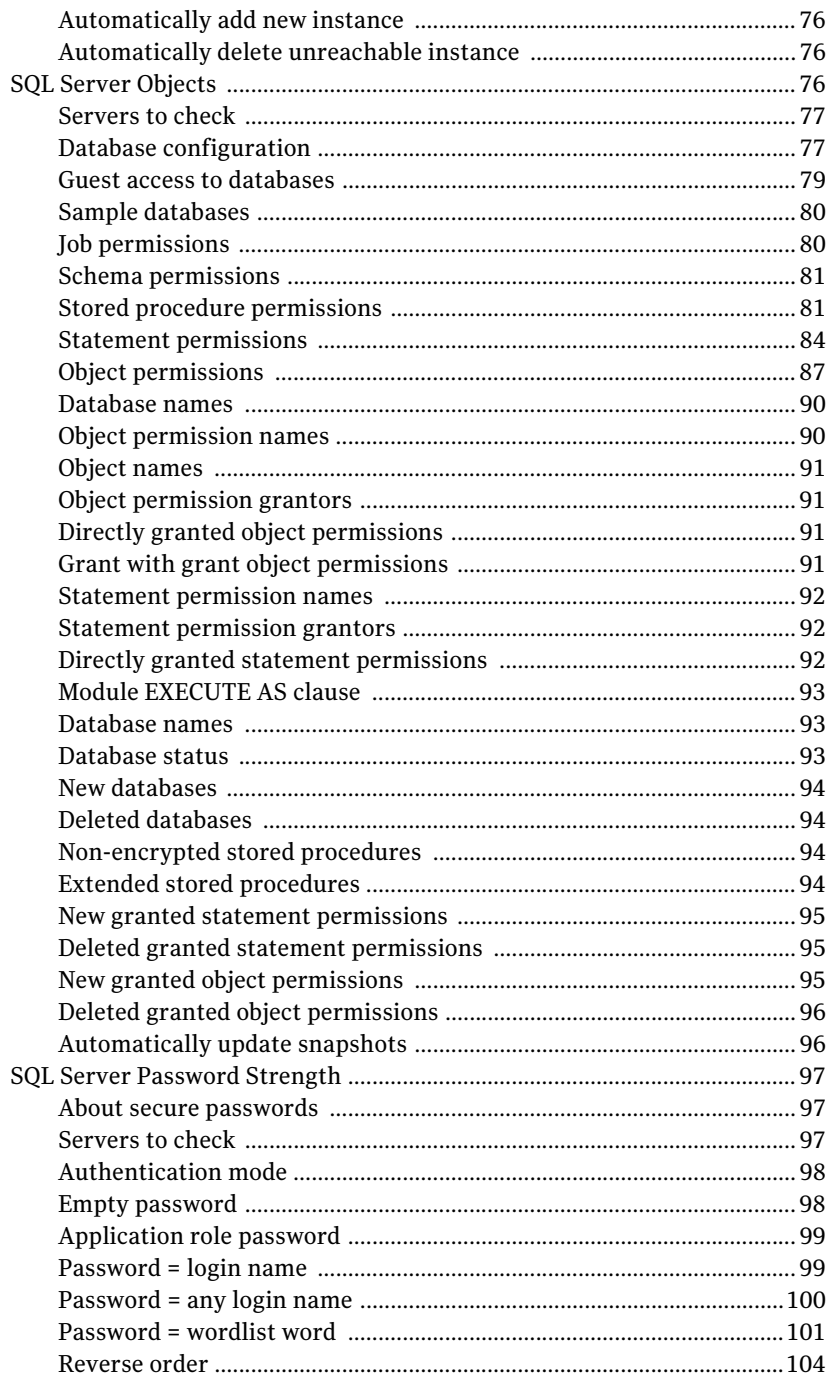

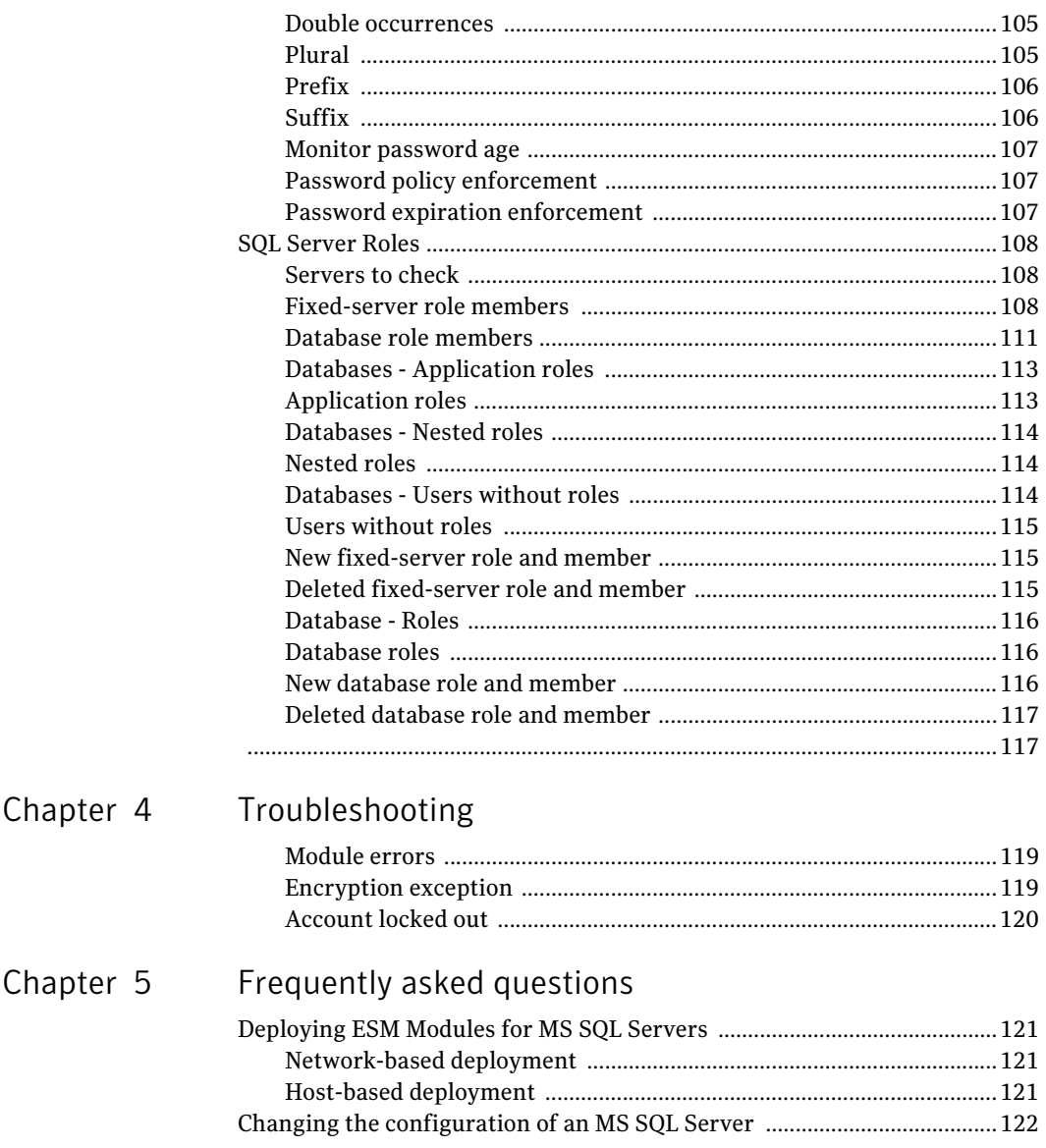

## Chapter

# <span id="page-14-0"></span>Introducing Symantec ESM Modules for MS SQL Server Databases

This chapter includes the following topics:

- [About Symantec ESM Modules for MS SQL Server Databases](#page-15-0)
- [Components of Symantec ESM Modules for MS SQL Server Databases](#page-15-1)
- [How Symantec ESM modules work](#page-18-0)
- [About the Logging functionality on the SQL Server modules](#page-18-1)
- [What you can do with MS SQL Server Databases](#page-20-0)
- [Where you can get more information](#page-20-1)

### <span id="page-15-0"></span>About Symantec ESM Modules for MS SQL Server **Databases**

Symantec Enterprise Security Manager (ESM) Modules for MS SQL Server Databases extends Symantec ESM beyond securing the operating system to securing mission-critical e-business components. These modules protect MS SQL databases from known security vulnerabilities. The modules introduce new, database-specific executables and content, including modules to check auditing levels, server and database configuration, password strength, and unnecessary services.

Working within the framework of Symantec ESM, the industry's most comprehensive solution for discovering security vulnerabilities, Symantec ESM Modules for MS SQL Server Databases eases the administrative burden of measuring the effectiveness of enterprise security policies and enforcing compliance. This product installs on Windows 2000, Windows Server 2003, Windows 2008, and Windows XP.

With these network-based modules, Symantec ESM's centralized security scanning and integrated reporting capabilities can be used to automate security evaluations and policy enforcement for any MS SQL 2000, 2005, and 2008 database that runs on your network.

### <span id="page-15-1"></span>Components of Symantec ESM Modules for MS SQL Server Databases

When you install Symantec ESM Modules for MS SQL Server Databases, seven new modules and six new template files are added to your Symantec ESM installation.

### <span id="page-15-2"></span>Modules

A module is an executable file that examines a server or operating system where a Symantec ESM agent is installed. Each module contains security checks and options that relate to different areas of security.

For example, the SQL Server Password Strength module includes checks that report use of an unauthorized authentication mode, logins with empty passwords, and easily guessed passwords. Each check examines a specific area of concern such as inactive accounts or password length.

Symantec ESM Modules for MS SQL Server Databases installs the modules that are described in the following topics.

#### SQL Server Accounts

Checks in this module report SQL servers that have logon accounts, logon accounts that were added to the database after the last snapshot update, logon accounts that were deleted from the database after the last snapshot update, and logon accounts with administrator access.

See ["SQL Server Accounts" on page 54](#page-53-4).

#### SQL Server Auditing

Checks in this module report SQL Servers that fail to audit at C2 level, that have inadequate login audit level settings, that have inadequate numbers of error log files, and that have inadequate database recovery modes.

See ["SQL Server Accounts" on page 54](#page-53-4).

#### SQL Server Configuration

Checks in this module report SQL Server version information, servers that can process ad hoc queries, servers where MSDTC and SQL Agent services start automatically, accounts that are running SQL Server, SQL Agent, and SQL Mail services without authorization, and violations of configuration parameters that are specified in a template.

See ["SQL Server Configuration" on page 60](#page-59-2).

#### SQL Server Discovery

Checks in this module automate the process of detection and configuration of new server instances that were not configured earlier on the local ESM agent computers. The checks also discover all unreachable and deleted server instances that are still configured on the ESM agent computers. The checks let you delete the unreachable server instances from the ESM agent computers.

See ["SQL Server Discovery" on page 75](#page-74-3)

#### SQL Server Objects

Checks in this module report the violations of database configuration parameter values, databases that the guest user can access, the location of sample databases, database users or roles that can execute job-related stored procedures, role and user permissions, and unauthorized stored procedure, statement, and object permissions.

See ["SQL Server Objects" on page 76](#page-75-3).

18 Introducing Symantec ESM Modules for MS SQL Server Databases Components of Symantec ESM Modules for MS SQL Server Databases

#### SQL Server Password Strength

Checks in this module report use of an unauthorized authentication mode, logins with empty passwords, and easily guessed passwords.

See ["SQL Server Password Strength" on page 97](#page-96-3).

#### SQL Server Roles

Checks in this module report unauthorized members of fixed-server roles, unauthorized members of database roles, and unauthorized application roles.

See ["SQL Server Accounts" on page 54](#page-53-4).

#### <span id="page-17-0"></span>**Templates**

Several of the documented modules use templates to store authorized agent and object settings. Differences between current agent and object settings and template values are reported when the modules run.

For example, the SQL Server Roles module uses templates to define database users and roles as either prohibited or authorized. The SQL Server Objects module uses templates to define stored procedures that are prohibited or allowed.

Table 1-1 shows the modules and checks that use template files in Symantec ESM Modules for MS SQL Server Databases.

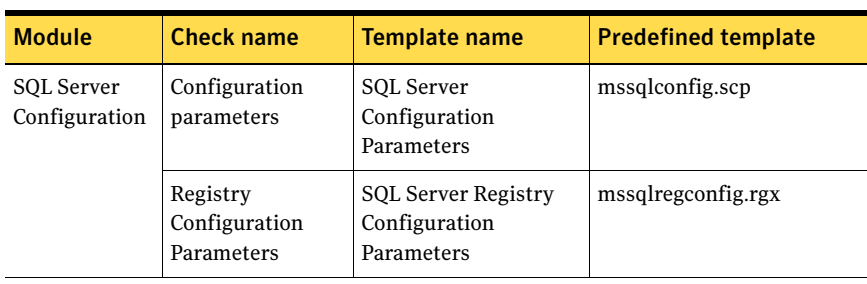

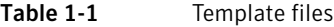

| Module                | <b>Check name</b>               | Template name                                                 | <b>Predefined template</b>       |
|-----------------------|---------------------------------|---------------------------------------------------------------|----------------------------------|
| SQL Server<br>Objects | Database<br>configuration       | <b>SQL Server Database</b><br>Configuration<br>Parameters     | mssqldatabase.mdp                |
|                       | Stored procedure<br>permissions | SQL Server Database<br><b>Stored Procedure</b><br>Permissions | mssqlstoredprocedure.mpp         |
|                       | <b>Statement</b><br>permissions | <b>SQL Server Statement</b><br>Permissions                    | mssqlstatementpermission<br>.msp |
|                       | Object<br>permissions           | SQL Server Object<br>Permissions                              | mssqlobjectpermission.mo<br>p    |
| SQL Server<br>Roles   | Fixed-server role<br>members    | SOL Server Fixed-<br>Server Role Member                       | none                             |
|                       | Database role<br>members        | SQL Server Database<br>Role Member                            | none                             |

Table 1-1 Template files

### <span id="page-18-0"></span>How Symantec ESM modules work

Symantec ESM uses policies, templates, and modules to identify and evaluate the vulnerabilities of network resources. Policies form the standard by which Symantec ESM measures the security agent computers. Templates serve as baselines to determine what conditions should exist on agent computers. Modules perform the actual security checks

Policies specify the settings, authorizations, and permissions that network resources must have to comply with your company's security policy. Symantec ESM compares the current state of each assessed computer to standards defined in the policy and reports each discrepancy with its severity rating.

Policies contain the modules that evaluate the security of network resources. Modules, in turn, contain the security checks that assess specific aspects of computer security.

### <span id="page-18-1"></span>About the Logging functionality on the SQL Server modules

A Logging feature has been enabled on the SQL Server modules. Only those queries that are executed on the SQL server and their execution status are

logged. The logging feature enables ESM to log the information, such as errors and exceptions that a module generates at the runtime.

#### <span id="page-19-0"></span>About the log levels of the message

The log level specifies the type and criticality of a message. You can manually create a configuration file and specify the log level of the messages that you want to be logged.

ESM checks the log level that you set in the configuration file and stores only thequalifying messages in the log file.

See ["Creating the configuration file" on page 20](#page-19-1)

You can specify the following log levels:

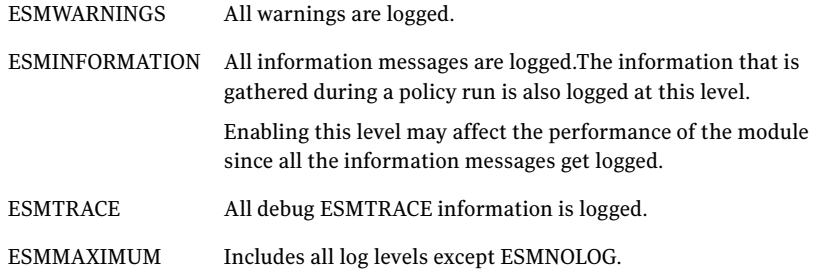

You specify the log level in the LogLevel parameter of the configuration file. For example, to log the messages that are related to information, specify the log level as follows:

[<module>\_LogLevel]= ESMINFORMATION

You can also specify multiple log levels by separating them with a pipe (|) character as follows:

[<module>\_LogLevel]= ESMINFORMATION | ESMMAXIMUM

You can use log levels for specific operations as follows:

To generate detailed logs for policy ESMTRACE and ESMINFORMATIONfailure

#### <span id="page-19-1"></span>Creating the configuration file

You can create a configuration file named esmlog.conf in the  $\epsilon$ esm install dir>/ config folder and specify the values that ESM uses to store the logs of a module.

#### To create the configuration file

- 1 Change to the sesm install dir>/config folder.
- 2 Create a new text file and specify the parameters and their values.
- 3 Save the text file as esmlog.conf.

The following is an example of the entries in the configuration file:

[MaxFileSize] = 1024

[NoOfBackupFile] = 20

[LogFileDirectory] = c:\program files\symantec\esm\system\agentname\logs

[mssqlobjects\_LogLevel] = ESMINFORMATION|ESMTRACE

[mssqlroles\_LogLevel] = ESMINFORMATION|ESMTRACE

Note: For more information on the logging feature, refer to the Security Updates 2008.09.01 (SU 36) Release Notes.

[http://securityresponse.symantec.com/avcenter/security/Content/Product/](http://securityresponse.symantec.com/avcenter/security/Content/Product/Product_ESM_SU_Releases.html) Product\_ESM\_SU\_Releases.html

### <span id="page-20-0"></span>What you can do with MS SQL Server Databases

You can use Symantec ESM Modules for MS SQL Server Databases in the same way that you use other Symantec ESM modules.

- Create a Symantec ESM policy using one or more SQL modules
- Configure the new policy
- Configure applicable templates
- Run the policy
- Review the policy run

### <span id="page-20-1"></span>Where you can get more information

See "Using policies, templates, snapshots, and modules" in the latest version of your *Symantec Enterprise Security User's Guide* and "Reviewing policies, modules, and messages" in the latest version of your *Symantec ESM Security Update User's Guide* for more information about Symantec ESM modules.

For more information on Symantec ESM Security Updates see *Symantec Enterprise Security User's Guide.*

22 | Introducing Symantec ESM Modules for MS SQL Server Databases Where you can get more information

> For more information on Symantec ESM, Symantec ESM Security Updates, and Symantec ESM support for database products, see the Symantec Security Response Web site at http://securityresponse.symantec.com.

# <span id="page-22-0"></span>Installing Symantec ESM Modules for MS SQL Server Databases

This chapter includes the following topics:

- [Before you install](#page-23-0)
- [System requirements](#page-27-0)
- [Installing the modules](#page-29-0)
- [Post-installation tasks](#page-44-0)
- [Configuring the ESM modules for MS SQL Server Databases](#page-44-2)
- [Configuring the SQL Server by using the Discovery module](#page-47-1)

Symantec ESM Modules for MS SQL Server Databases can be installed on Windows 2000, Windows Server 2003, Windows 2008, and Windows XP. Policies that are created using these modules can run against any MS SQL Server 2000, 2005, and 2008 database on your network.

2

### <span id="page-23-0"></span>Before you install

Before you install Symantec ESM Modules for MS SQL Server Databases, you need to verify the following:

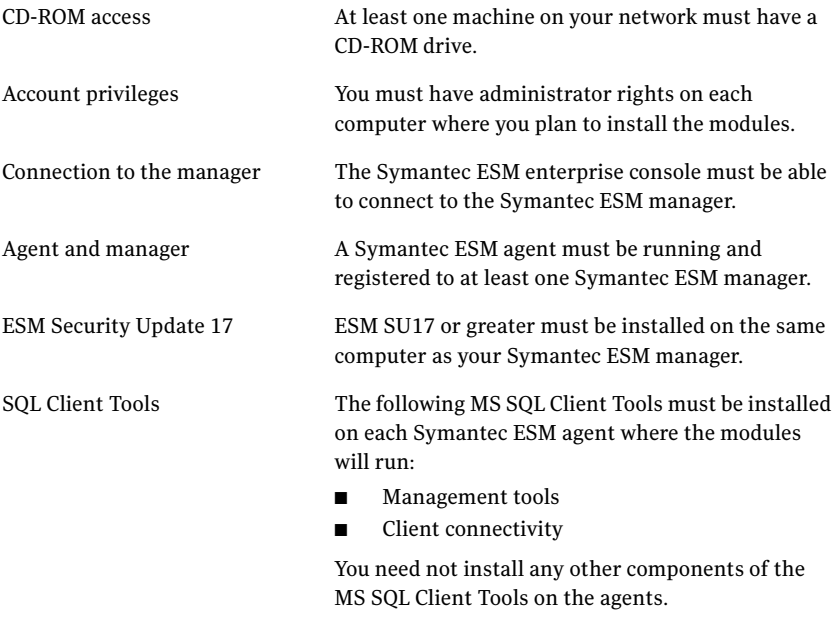

Note: SQL cluster is supported on SQL Server 2005 and 2008 only.

#### <span id="page-23-1"></span>Minimum account privileges

Table 2-1 lists the minimum privileges for login accounts that are needed to perform ESM security checks on MS SQL 2000, 2005, and 2008 Server.

Note: These requirements are the same as those required by the Microsoft Enterprise Manager and SQL Server Management Studio.

Table 2-1 Minimum privileges for login accounts

| <b>Modules</b> | <b>Database</b> | <b>Privileges</b>               |
|----------------|-----------------|---------------------------------|
| All            | 2000            | select mastersyslogins          |
| All            | 2000            | exec mastersp_helpsrvrolemember |

| <b>Modules</b> | <b>Database</b> | <b>Privileges</b>                         |
|----------------|-----------------|-------------------------------------------|
| All            | 2000            | exec sp_helprole                          |
| All            | 2000            | exec sp_helpuser                          |
| All            | 2000            | exec masterxp_instance_regread            |
| All            | 2000            | select databasepropertyex                 |
| All            | 2000            | exec mastersp_configure                   |
| All            | 2000            | exec masterxp_instance_regenumkeys        |
| All            | 2000            | select serverproperty                     |
| All            | 2000            | select sysusers (for every databse)       |
| All            | 2000            | exec sp_helprotect                        |
| All            | 2000            | select sysobjects (for every databse)     |
| All            | 2000            | exec mastersp helpdb                      |
| All            | 2000            | select information_schema.routines        |
| All            | 2000            | select mastersysxlogins                   |
| All            | 2000            | exec mastersp_helpsrvrolemember           |
| All            | 2000            | select mastersyscurconfigs                |
| All            | 2000            | exec masterxp_loginconfig                 |
| All            | 2000            | select mastersysdatabases                 |
| All            | 2000            | exec masterxp_regread                     |
| All            | 2000            | EXEC master.dbo.xp_sqlagent_proxy_account |
| All            | 2000            | select mastersysservers                   |
| All            | 2000            | select objectproperty                     |
| All            | 2000            | exec masterxp_startmail                   |
| All            | 2000            | exec masterxp_stopmail                    |
| All            | 2000            | exec sp_helprolemember                    |
| All            | 2000            | select @@servicename as 'ServiceName'     |
| All            | 2005, 2008      | select master.sys.server_principals       |
| All            | 2005, 2008      | select master.sys.server_permissions      |

Table 2-1 Minimum privileges for login accounts

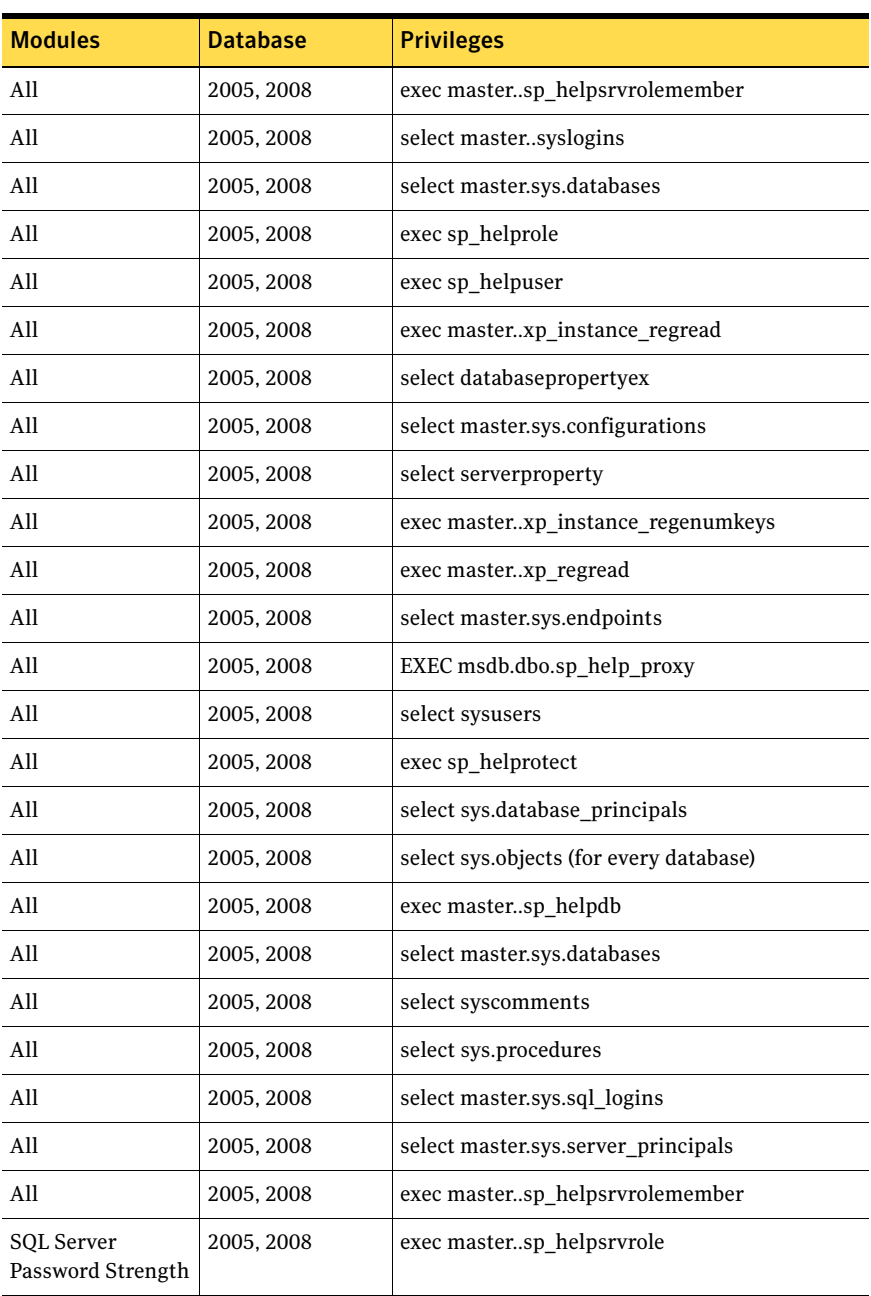

#### Table 2-1 Minimum privileges for login accounts

| <b>Modules</b>                     | <b>Database</b> | <b>Privileges</b>                       |
|------------------------------------|-----------------|-----------------------------------------|
| <b>SOL Server</b><br>Configuration | 2005, 2008      | exec sp_helprolemember                  |
| All                                | 2005, 2008      | exec sp_helprole                        |
| All                                | 2005, 2008      | exec masterxp_loginconfig               |
| All                                | 2005, 2008      | exec masterxp startmail                 |
| All                                | 2005, 2008      | exec masterxp stopmail                  |
| All                                | 2005, 2008      | select serverproperty('productversion') |
| All                                | 2005, 2008      | select @@servicename as 'ServiceName'   |
| All                                | 2005, 2008      | master.sys.server permissions           |
| All                                | 2005, 2008      | master.sys.servers                      |
| All                                | 2005, 2008      | master.sys.configurations               |
| All                                | 2005, 2008      | select sys.objects                      |
| All                                | 2005, 2008      | select sys.sql_modules                  |
| All                                | 2005, 2008      | select sys.schemas                      |
| All                                | 2005, 2008      | select sys.objects                      |

Table 2-1 Minimum privileges for login accounts

Note: Apart from the above permissions, you must grant the 'db\_datareader' database role for every user database that you want to report on. For MS SQL Server 2005, the 'db\_datareader' database role is not required if Control Server permission is granted.

Note: To report on the SQL clusters the ESM agent should run in the context of the local system account or any other account that has local administrator privileges on the ESM agent computer where the SQL Server Modules are installed.

### <span id="page-27-0"></span>System requirements

Note: As per Symantec's End of Life product support policy, the ESM MS SQL Server Release 4.0 and later are not supported on ESM 6.0 and 6.1.

Table 2-2 lists the operating systems that ESM SQL Server modules can be installed on.

Table 2-2 Operating systems for installing the ESM MS SQL Server modules

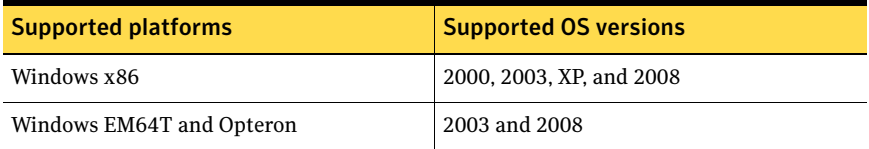

Table 2-3 lists the MS SQL Server versions along with the supported operating systems that ESM SQL Server modules can report.

Table 2-3 MS SQL Server versions that ESM MS SQL Server modules reports

| <b>Supported platforms</b>     | <b>Supported OS</b><br>versions | <b>Supported MS SQL Server</b><br>versions |
|--------------------------------|---------------------------------|--------------------------------------------|
| Windows x86                    | 2000, XP                        | 2000 and 2005                              |
| Windows x86, EM64T and Opteron | 2003                            | 2000, 2005, and 2008                       |
| Windows x86, EM64T and Opteron | 2008                            | 2005 and 2008                              |

[Table 2-4](#page-27-1) lists the disk space requirements for Symantec ESM Modules for MS SQL Server Databases.

<span id="page-27-1"></span>Table 2-4 Disk space requirements

| <b>Operating system</b> | <b>Hard disk space</b> |
|-------------------------|------------------------|
| Windows 2000 (32-bit)   | 20 MB                  |
| Windows XP (32-bit)     | 20 MB                  |
| Windows 2003 (32-bit)   | 20 MB                  |
| Windows 2003 (64-bit)   | 25 MB                  |
| Windows 2008 (32-bit)   | 20 MB                  |

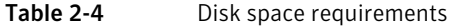

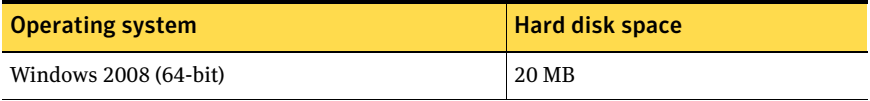

### <span id="page-29-0"></span>Installing the modules

Symantec ESM Modules for MS SQL Server Databases are stored in an installation package, esmmssqltpi.exe, that does the following:

- Extracts and installs module executables, configuration (.m) files, and template files.
- Registers the .m and template files using your Symantec ESM agent's registration program.

#### To run the installation program and register the files

- 1 From the CD, run \\ESM\_App\_Pol\Databases\MSSQL\Modules \<architecture>\esmmssqltpi.exe.
- 2 Select one of the following:

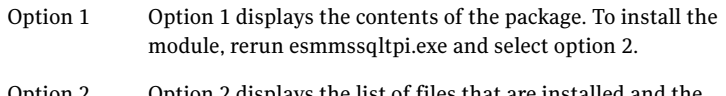

Option 2 Option 2 displays the list of files that are installed and the modules or templates to which they belong.

Note: Register template and .m files only once for agents that use the same Symantec ESM manager on the same operating system.

- 3 Do one of the following:
	- If the files are not registered with the manager, type **Y**.
	- If the files have already been registered, type **N** and skip to "To add security checking" on page 31.
- 4 Type the name of the manager to which the agent is registered. Typically, this is the name of the computer on which the manager is installed.
- 5 Type the logon name for the Symantec ESM manager.

Note: Throughout the installation, default or discovered information is contained in brackets ([ ]). Select the default by pressing Enter.

- 6 Type the password that is used to log on to the manager.
- 7 Do one of the following:
	- Type **1** to use IPX to contact the manager.
	- Type **2** to use TCP to contact the manager.
- 8 Type the port that is used to contact the Symantec ESM manager. The default port is 5600.
- 9 Type the agent name.
- 10 Do one of the following:
	- If the displayed information is correct, type **Y**. File names are displayed as they are extracted.
	- If the information is not correct, type **N**. The command line is returned.

#### To add security checking

- 1 When the extraction is complete, you are asked if you want to add configuration records to enable ESM security checking for your SQL servers.
	- To continue the installation, type **Y**. The installation program automatically detects broadcasting SQL servers and displays them in a list.
	- To end the installation without adding the security checks, type **N.**
- 2 Do one of the following:
	- To continue the installation and add a configuration record for each displayed server, type **Y**.
	- To find another server, type **N**.
- 3 Verify the SQL Server name by pressing Enter, or type an alias.
- 4 Type the login ID that is used to log on to the SQL Server.

Note: If your SQL Server is configured to use mixed mode authentication, you can use either SQL Server or Windows authentication. In either case, the user must be a member of the sysadmin fixed-server role to access all security-related settings. When entering a Windows authentication user ID, use the <domain>\<username> format. The Windows user must also be able to log on to the local Symantec ESM agent computer.

- 5 Type the SQL Server or Windows password that is used to log on to the SQL Server.
- 6 Type the password again for verification.
- 7 Do one of the following:
	- If the displayed information is correct, type **Y** to create a configuration record.
	- If the displayed information is not correct, type **N** to begin again.
- 8 Repeat steps 2–6 until you have installed the security checks or skipped the installation for every SQL Server that is found by the installation program.
- 9 After you have created configuration records for each server that is detected by the installation program, the program lists all of the configuration records and the following three new options:
	- 1 Manually add a configuration record for an undetected SQL Server
	- 2 Modify or remove an existing configuration record
	- 3 Finish and exit the installation
- 10 If you selected Option 2, do one of the following:
	- 1 Modify the selected configuration record
	- 2 Remove the selected configuration record
	- 3 Skip the selected configuration record without modifying or removing it
	- 4 Finish and exit the installation

Note: The encryption that is used to store the credentials is 256-bit AES encryption algorithm.

#### <span id="page-32-0"></span>Log

The following log is a sample installation. Your log may look different, depending on how your Symantec ESM manager and agents are configured.

```
Symantec Corporation tune-up/installation package
Options:
   1) Display the description and contents of the tune-up/
installation package
   2) Install the tune-up/installation package on your system
   3) Quit
Enter option number [1]: 2
Installing package: "Symantec ESM Modules for MSSQL Server" 4.0.0 
(2008/10/21)
Tuneup pack will overlay Symantec ESM Modules for MSSQL Server 
version 4.0.0 with version 4.0.0
This package includes the following templates and/or ".m" files:
File: C:\Program Files\Symantec\ESM\register\win2003\mssqlcomm.m.gz
Description: ESM mssqlcomm.m module definition file
File:C:\ProgramFiles\Symantec\ESM\register\win2003\i18n\mssqlcomm.m
.gz
Description: ESM i18n/mssqlcomm.m module definition file
File:C:\ProgramFiles\Symantec\ESM\register\win2003\mssqlconfig.m.gz
Description: ESM mssqlconfig.m module definition file
File:C:\ProgramFiles\Symantec\ESM\register\win2003\i18n\mssqlconfig
.m.gz
Description: ESM i18n/mssqlconfig.m module definition file
File:C:\ProgramFiles\Symantec\ESM\register\win2003\mssqldiscover.m.
gz
Description: ESM mssqldiscover.m module definition file
File:C:\ProgramFiles\Symantec\ESM\register\win2003\i18n\mssqldiscov
er.m.gz
Description: ESM i18n/mssqldiscover.m module definition file
File:C:\Program Files\Symantec\ESM\register\win2003\mssqlpass.m.gz
Description: ESM mssqlpass.m module definition file
```
File:C:\ProgramFiles\Symantec\ESM\register\win2003\i18n\mssqlpass.m .gz Description: ESM i18n/mssqlpass.m module definition file File:C:\ProgramFiles\Symantec\ESM\register\win2003\mssqlaudit.m.gz Description: ESM mssqlaudit.m module definition file File:C:\ProgramFiles\Symantec\ESM\register\win2003\i18n\mssqlaudit. m.gz Description: ESM i18n/mssqlaudit.m module definition file File:C:\ProgramFiles\Symantec\ESM\register\win2003\mssqlaccount.m.g z Description: ESM mssqlaccount.m module definition file File:C:\ProgramFiles\Symantec\ESM\register\win2003\i18n\mssqlaccoun t.m.gz Description: ESM i18n/mssqlaccount.m module definition file File:C:\ProgramFiles\Symantec\ESM\register\win2003\mssqlobject.m.gz Description: ESM mssqlobject.m module definition file File:C:\ProgramFiles\Symantec\ESM\register\win2003\i18n\mssqlobject .m.gz Description: ESM i18n/mssqlobject.m module definition file File:C:\ProgramFiles\Symantec\ESM\register\win2003\mssqlroles.m.gz Description: ESM mssqlroles.m module definition file File:C:\ProgramFiles\Symantec\ESM\register\win2003\i18n\mssqlroles. m.gz Description: ESM i18n/mssqlroles.m module definition file File:C:\ProgramFiles\Symantec\ESM\template\win2003\mssqlconfig.scp. gz Description: ESM template file File:C:\ProgramFiles\Symantec\ESM\template\win2003\mssqlregconfig.r gx.gz Description: ESM template file File:C:\ProgramFiles\Symantec\ESM\template\win2003\mssqlstoredproce dure.mpp.gz Description: ESM template file File:C:\ProgramFiles\Symantec\ESM\template\win2003\mssqldatabase.md p.gz Description: ESM template file File:C:\ProgramFiles\Symantec\ESM\template\win2003\mssqlstatementpe rmission.msp.gz Description: ESM template file

File:C:\ProgramFiles\Symantec\ESM\template\win2003\mssqlobjectpermi ssion.mop.gz

Description: ESM template file

Template or \*.m files need to be registered only once from the same type of agent with the same manager.

If you have already registered this package for other agents of the same type of operating system with the same manager, you can skip this step.

Do you wish to register the template or .m files [no]? **yes**

ESM manager that the agent is registered to: **managername**

ESM access name used to logon to the ESM manager [login]: **login**

Enter the ESM password used to logon to the ESM manager. Password: \*\*\*\*\*\*\*

Enter the network protocol used to contact the ESM manager. 1) IPX 2) TCP Enter 1 or 2 [2]: **2**

Enter the port used to contact the ESM manager [5600]: **5600**

Enter the name of the agent as it is registered to the ESM manager [agentname]: **agentname**

ESM Manager : managername ESM user name : login Protocol : TCP Port : 5600 ESM agent : agentname

Is this information correct? [yes] **Y** Extracting C:\Program Files\Symantec\ESM\bin\w3six86\mtpkreg.exe.gz...

36 | Installing Symantec ESM Modules for MS SQL Server Databases Installing the modules

```
Extracting C:\Program Files\Symantec\ESM\bin\w3s-
ix86\pushfiles.exe.gz...
Extracting C:\Program Files\Symantec\ESM\bin\w3s-
ix86\mergemanifest.exe.gz...
Extracting C:\Program 
Files\Symantec\ESM\register\win2003\mssqlcomm.m.gz...
Extracting C:\Program 
Files\Symantec\ESM\register\win2003\i18n\mssqlcomm.m.gz...
Extracting C:\Program Files\Symantec\ESM\bin\w3s-
ix86\mssqlconfig.exe.gz...
Extracting C:\Program 
Files\Symantec\ESM\register\win2003\mssqlconfig.m.gz...
Extracting C:\Program 
Files\Symantec\ESM\register\win2003\i18n\mssqlconfig.m.gz.
Extracting C:\Program Files\Symantec\ESM\bin\w3s-
ix86\mssqlconfig.rete.gz...
Extracting C:\Program Files\Symantec\ESM\bin\w3s-
ix86\mssqldiscover.exe.gz...
Extracting C:\Program 
Files\Symantec\ESM\register\win2003\mssqldiscover.m.gz...
Extracting C:\Program 
Files\Symantec\ESM\register\win2003\i18n\mssqldiscover.m.gz...
Extracting C:\Program Files\Symantec\ESM\bin\w3s-
ix86\mssqldiscover.rete.gz...
Extracting C:\Program Files\Symantec\ESM\bin\w3s-
ix86\mssqlpass.exe.gz...
Extracting C:\Program 
Files\Symantec\ESM\register\win2003\mssqlpass.m.gz...
Extracting C:\Program 
Files\Symantec\ESM\register\win2003\i18n\mssqlpass.m.gz...
Extracting C:\Program Files\Symantec\ESM\bin\w3s-
ix86\mssqlpass.rete.gz...
Extracting C:\Program Files\Symantec\ESM\bin\w3s-
ix86\mssqlaudit.exe.gz...
Extracting C:\Program 
Files\Symantec\ESM\register\win2003\mssqlaudit.m.gz...
Extracting C:\Program 
Files\Symantec\ESM\register\win2003\i18n\mssqlaudit.m.gz...
Extracting C:\Program Files\Symantec\ESM\bin\w3s-
ix86\mssqlaudit.rete.gz...
Extracting C:\Program Files\Symantec\ESM\bin\w3s-
ix86\mssqlaccount.exe.gz...
Extracting C:\Program 
Files\Symantec\ESM\register\win2003\mssqlaccount.m.gz...
```
```
Extracting C:\Program 
Files\Symantec\ESM\register\win2003\i18n\mssqlaccount.m.gz...
Extracting C:\Program Files\Symantec\ESM\bin\w3s-
ix86\mssqlaccount.rete.gz...
Extracting C:\Program Files\Symantec\ESM\bin\w3s-
ix86\mssqlobject.exe.gz...
Extracting C:\Program 
Files\Symantec\ESM\register\win2003\mssqlobject.m.gz...
Extracting C:\Program 
Files\Symantec\ESM\register\win2003\i18n\mssqlobject.m.gz...
Extracting C:\Program Files\Symantec\ESM\bin\w3s-
ix86\mssqlobject.rete.gz...
Extracting C:\Program Files\Symantec\ESM\bin\w3s-
ix86\mssqlroles.exe.gz...
Extracting C:\Program 
Files\Symantec\ESM\register\win2003\mssqlroles.m.gz...
Extracting C:\Program 
Files\Symantec\ESM\register\win2003\i18n\mssqlroles.m.gz...
Extracting C:\Program Files\Symantec\ESM\bin\w3s-
ix86\mssqlroles.rete.gz...
Extracting C:\Program Files\Symantec\ESM\bin\w3s-
ix86\MSSQLCollector.exe.gz...
Extracting C:\Program Files\Symantec\ESM\bin\w3s-
ix86\MSSQLSetup.exe.gz...
Extracting C:\Program 
Files\Symantec\ESM\template\win2003\mssqlconfig.scp.gz...
Extracting C:\Program 
Files\Symantec\ESM\template\win2003\mssqlreqconfig.rqx.qz...
Extracting C:\Program 
Files\Symantec\ESM\template\win2003\mssqlstoredprocedure.mpp.gz...
Extracting C:\Program 
Files\Symantec\ESM\template\win2003\mssqldatabase.mdp.gz...
Extracting C:\Program 
Files\Symantec\ESM\template\win2003\mssqlstatementpermission.msp.gz
...
Extracting C:\Program 
Files\Symantec\ESM\template\win2003\mssqlobjectpermission.mop.gz...
Extracting C:\Program Files\Symantec\ESM\config\esmsu-
mssql.properties.gz...
Extracting C:\Program 
Files\Symantec\ESM\update\ble\SU_3602\en\UpdatePackage.rdl.gz...
Continue and add configuration records to enable ESM security
```
checking for your MSSQL Server? [yes] **yes**

#### 38 Installing Symantec ESM Modules for MS SQL Server Databases Installing the modules

running: "C:\Program Files\Symantec\ESM\bin\w3s-x86\MSSQLSetup.exe"  $-c$ The ESM for SQL Servers module setup program has found the following SQL Servers: SQL Server : SQL\_Server1 SQL Server : SQL\_Server2 Would you like to continue [This action will erase the existing server configuration records]? [yes] **yes** Add a configuration record for this server "SQL\_Server1"? [yes] **N** Continue to the next server? [yes] **Y** Add a configuration record for this server "SQL\_Server2"? [yes] **Y** Verify the SQL Server name [SQL\_Server2]: **SQL\_Server2** Login ID used to log on to the SQL Server: **loginID** Enter the password used to log on to the SQL Server. Password : \*\*\*\*\*\*\*\* Re-Enter password: \*\*\*\*\*\*\*\* SQL Server : SQL\_Server2 SQL Server login : loginID Is this information correct? [yes] **Y** Continue to the next server? [yes] **Y** running: ""C:\Program Files\Symantec\ESM\bin\w3six86\MSSQLSetup.exe"" -l \*\*\* Configuration records \*\*\* SQL Server : SQL\_Server2

```
SQL Server login : loginID
    *** *** *** ***
Options:
   1) Add a new configuration record
   2) Modify/remove existing configuration records
   3) Exit
Enter option number [3]:3
Tune-up pack installation complete
Extracting 
C:\ProgramFiles\Symantec\ESM\config\su\65\manifest.xml.gz...
Re-registering modules/template files... Please wait...
Running "C:\Program Files\Symantec\ESM\bin\w3s-ix86\mtpkreg.exe" -v 
-m "managername" -N "agentname"-p 5600 -t -U "esm" -P "******" -L 
"ESM_MSSQL"-
Tmssqlcomm.m,mssqlconfig.m,mssqldiscover.m,mssqlpass.m,mssqlaudit.m
,mssqlaccount.m,mssqlobject.m,mssqlroles.m... Please wait...
Registering 
C:\PROGRA~1\Symantec\ESM\register\win2003\i18n\MSSQLC~1.M ...
Registering 
C:\PROGRA~1\Symantec\ESM\register\win2003\i18n\MSSQLC~2.M ...
Registering 
C:\PROGRA~1\Symantec\ESM\register\win2003\i18n\MSSQLD~1.M ...
Registering 
C:\PROGRA~1\Symantec\ESM\register\win2003\i18n\MSSQLP~1.M ...
Registering 
C:\PROGRA~1\Symantec\ESM\register\win2003\i18n\MSSQLA~1.M ...
Registering 
C:\PROGRA~1\Symantec\ESM\register\win2003\i18n\MSSQLA~2.M ...
Registering 
C:\PROGRA~1\Symantec\ESM\register\win2003\i18n\MSSQLO~1.M ...
Registering 
C:\PROGRA~1\Symantec\ESM\register\win2003\i18n\MSSQLR~1.M ...
       checking: SQL Server Configuration
       checking: SQL Server Discovery
       checking: SQL Server Password Strength
       checking: SQL Server Auditing
       checking: SQL Server Accounts
```
 checking: SQL Server Objects checking: SQL Server Roles uploading property file: esm-agent.properties skipping: file already uploaded .... uploading property file: esmsu-mssql.properties skipping: file already uploaded .... uploading property file: esmsu-na.properties skipping: file already uploaded .... uploading property file: esmsu-nt-ix86.properties skipping: file already uploaded .... uploading property file: esmsu-w2k-ix86.properties skipping: file already uploaded .... uploading property file: esmsu-w3s-ix86.properties skipping: file already uploaded .... uploading property file: esmsu-wvista-ix86.properties skipping: file already uploaded .... uploading property file: esmsu-wxp-ix86.properties skipping: file already uploaded .... loading template information updating template fileatt.s52 (File - Windows Server 2003) no update required updating template fileatt\_ADS.s52 (File - Windows Server 2003) no update required updating template gpoacctl.g3l (GPO Account Lockout - Windows Server 2003) no update required updating template gpoaudit.g3a (GPO Audit Policy - Windows Server 2003) no update required updating template gpoevent.g3e (GPO Event Log - Windows Server 2003) no update required updating template gpokerbs.g3k (GPO Kerberos Policy - Windows Server 2003) no update required updating template gpopassw.g3p (GPO Password Policy - Windows Server 2003)

```
no update required
      updating template gposecop.g3o (GPO Security Options - Windows 
Server 2003)
no update required
       updating template gpouserr.g3u (GPO User Rights - Windows 
Server 2003)
no update required
       updating template mssqlconfig.scp (SQL Server Configuration 
Parameters - all)
no update required
       updating template mssqldatabase.mdp (SQL Server Database 
Configuration Parameters - all)
no update required
      updating template mssqlobjectpermission.mop (SQL Server Object 
Permissions - all)
no update required
       updating template mssqlregconfig.rgx (SQL Server Registry 
Configuration Parameters - all)
no update required
       updating template mssqlstatementpermission.msp (SQL Server 
Statement Permissions - all)
no update required
       updating template mssqlstoredprocedure.mpp (SQL Server Stored 
Procedure Permissions - all)
no update required
       updating template nthacktl.mfw (Malicious File Watch - all)
no update required
       updating template ntnipc.mfw (Malicious File Watch - all)
no update required
       updating template patch.p6s (Patch - Windows Server 2003)
no update required
       updating template registry.rs6 (Registry - Windows Server 
2003)
no update required
       updating template registry_ADS.rs6 (Registry - Windows Server 
2003)
no update required
       updating template secopts.o3s (Security Options - Windows
```
Server 2003)

no update required updating template securedc.g3a (GPO Audit Policy - Windows Server 2003) no update required updating template securedc.g3e (GPO Event Log - Windows Server 2003) no update required updating template securedc.g3k (GPO Kerberos Policy - Windows Server 2003) no update required updating template securedc.g3l (GPO Account Lockout - Windows Server 2003) no update required updating template securedc.g3o (GPO Security Options - Windows Server 2003) no update required updating template securedc.g3p (GPO Password Policy - Windows Server 2003) no update required updating template securedc.g3u (GPO User Rights - Windows Server 2003) no update required updating template services.s3s (Authorized Services - Windows Server 2003) no update required updating template verisign.rs6 (Registry - Windows Server 2003) no update required updating template w3s.fw (File Watch - all) no update required updating template w3s.mfw (Malicious File Watch - all) no update required updating template windows.fk2 (File Watch Keywords - all) no update required updating template windows.fkl (File Keywords - all) no update required updating template windows.pkl (Patch Keywords - all) no update required sync'ing policy: Dynamic Assessment sync'ing policy: Phase 1

```
 sync'ing policy: Phase 2
     sync'ing policy: Phase 3:a Relaxed
     sync'ing policy: Phase 3:b Cautious
     sync'ing policy: Phase 3:c Strict
     sync'ing policy: Queries
Report content file: update/ble/SU_3602/en/UpdatePackage.rdl
```
If you have already pushed this report content for other agents of the same type of operating system with the same manager you can skip this step.

Do you wish to push the report content file [no]? **no** Running "C:\Program Files\Symantec\ESM\bin\w3six86\mergemanifest.exe"... Please wait...

Merging src file: C:\Program Files\Symantec\ESM\config\manifest.xml Merging dst file: C:\Program Files\Symantec\ESM\config\su\65\manifest.xml Updating LUManifest tags Updating config/esmsu-mssql.properties entry to 3602 version Updating LUManifest tags

```
Merging C:\Program Files\Symantec\ESM\config\su\65\manifest.xml to 
C:\Program Files\Symantec\ESM\config\manifest.xml
Merging src file: C:\Program Files\Symantec\ESM\config\manifest.xml
Mergingdstfile:C:\ProgramFiles\Symantec\ESM\config\su\65\manifest.x
ml
Updating LUManifest tags
Updating config/esmsu-mssql.properties entry to 3602 version
Updating LUManifest tags
```

```
Merging C:\Program Files\Symantec\ESM\config\su\65\manifest.xml to 
C:\Program Files\Symantec\ESM\config\manifest.xml
End of installation
```
Press <return> to exit ESM tuneup pack

## Silently installing the modules

You can silently install the Symantec ESM Modules for MS SQL Server Databases by using the following command line options with esmmssqltpi.exe:

| <b>Option</b> | <b>Description</b>                                                                                                    |
|---------------|----------------------------------------------------------------------------------------------------|
| -i            | Install this tune-up/third-party package                                                                                      |
| -d            | Display the description and contents of this tune-up/third-party package                                                      |
| -U            | Specify the ESM access record name                                                                                            |
| -P            | Specify the ESM access record password                                                                                        |
| -p            | Specify the TCP port to use                                                                                                   |
| -m            | Specify the ESM manager name                                                                                                  |
| -t            | Connect to the ESM manager by using TCP                                                                                       |
| $-x$          | Connect to the ESM manager by using IPX (Windows only)                                                                        |
| -g            | Specify the ESM agent name to use for registration                                                                            |
| -К            | Do not prompt for and do the re-registration of the agents                                                                    |
| -n            | No return is required to exit the tune-up package (Windows only)                                                              |
| -N            | Do not update the report content file on the manager                                                                          |
| -Y            | Update the report content file on the manager                                                                                 |
| -e            | Do not execute the before and after executables (install the ESM modules<br>for MS SQL Server databases without configuring). |

Table 2-5 Options to silently install the ESM modules for MS SQL Server Databases

To silently install the ESM modules for MS SQL Server Databases and configure MS SQL Server

◆ At the command prompt, type the following: esmmssqltpi.exe -it -m <manager name> -U <Username> -p <port no> -P

**<password> -g <agent name > -Y -n -e** 

If the installation succeeds, the return value is 0. If the installation fails, the return value is 1.

## Post-installation tasks

After installation, you can begin using Symantec ESM Modules for MS SQL Server Databases.

## Agent registration

Each Symantec ESM agent must reregister with a Symantec ESM manager. The esmmssqltpi.exe program prompts you for the required information when the agent is installed with new modules.

To manually reregister an agent to additional managers, use the esmsetup program. See your *Symantec ESM Installation Guide* for information about accessing and running the esmsetup program.

If connection errors are reported while running security checks, examine the \\<Install directory>\ESM\config\manager.dat file on the agent. You can add the manager's fully-qualified name to the file or, if the file is missing, manually reregister the agent to the manager.

## Configuring the ESM modules for MS SQL Server **Databases**

After installing Symantec ESM Modules for MS SQL Server Databases, you can edit the configuration records and the configuration (.m) files. A configuration record is created for each database alias when you enable security checking during installation. Module configuration (.m) files contain the message information that Symantec ESM uses to report security check results.

## Editing the configuration records

You can add, modify, remove, reconfigure the SQL database instances that Symantec ESM includes in security checks by using the MSSQLSetup.exe program. By default, MSSQLSetup.exe is located in the \\<Install directory>\ESM\bin\<platform> directory.

[Table 2-6](#page-45-0) lists the options that you can use when running MSSQLSetup.exe.

| To do this                                                                                                    | <b>Type</b>                            |
|----------------------------------------------------------------------------------------------------|----------------------------------------|
| Display help.                                                                                                    | MSSQLSetup-h                           |
| Create new configuration records for detected MS SQL<br>servers.                                                                                                    | MSSQLSetup-c                           |
| Add a configuration record for undetected MS SQL servers.                                                                                                    | MSSQLSetup-a                           |
| Modify existing MS SQL Server configuration records.                                                                                                    | MSSQLSetup-m                           |
| List existing MS SQL Server configuration records.                                                                                                    | MSSQLSetup-l                           |
| Specify a new input file for MS SQL Server configuration<br>records. The default file is \\Program Files\Symantec<br>\ESM\config\MSSQLServerModule.dat.                                      | MSSQLSetup -if <filename></filename>   |
| Specify a new output file for MS SQL Server configuration<br>records. The default file is \\Program Files\Symantec<br>\ESM\config\MSSQLServerModule.dat.                                     | MSSQLSetup-of<br><filename></filename> |
| Remove specified SQL Server instance from configuration<br>records                                                                                                    | MSSQLSetup-r                           |
| List the MS SQL Servers instances that are available in the<br>network                                                                                                    | MSSQLSetup-C                           |
| List the MSSQL Server and the instance that is installed on<br>the local machine. Prompt for configuration of the MS SQL<br>server and instances that are installed on the local<br>machine. | MSSQLSetup-i                           |
| List the MS SQL Server and the instance that is installed<br>on the local machine, from which a user runs the MS SQL<br>setup.                                                               | <b>MSSQLSetup-I</b>                    |
| Add configuration records for the generic credentials                                                                                                    | MSSQLSetup-G                           |

<span id="page-45-0"></span>Table 2-6 Editing configuration records

Note: For host-based deployments, use **MSSQLSetup.exe -i**. For network-based deployments, use **MSSQLSetup.exe -c**.

Note: To report on the SQL Server 2005 and 2008 clusters, you should configure the ESM MS SQL Server modules in the Network mode only.

Use the redirection operator '>' to redirect the output of the following commands into a file:

- MSSQLSetup.exe -C
- MSSQLSetup.exe -I

## Editing the .m file

Module configuration (.m) files contain the message information that ESM uses to report security check results.

For instructions for editing .m files, see the *Symantec Enterprise Security Manager Security Update User's Guide*.

## Silently configuring the Symantec ESM Modules for MS SQL Server Databases

You can silently configure the Symantec ESM Modules for MS SQL Server Databases by using the MSSQLSetup.exe.

Use the following option to configure the ESM Modules for MS SQL Server Databases silently:

| To do this                                                                                   | <b>Type</b>         |
|----------------------------------------------------------------------------------------------|---------------------|
| Specify the name of the SQL Server or the instance                                           | <b>MSSQLSetup-S</b> |
| Specify the name of the user to connect to the SQL<br>Server                                 | <b>MSSQLSetup-A</b> |
| Specify the ClearTextPassword                                                                | <b>MSSQLSetup-P</b> |
| Remove the configuration record                                                              | MSSQLSetup-r        |
| Specify the filename which will contain the<br>encrypted generic credential record           | MSSQLSetup-gif      |
| Specify the filename that should be created with<br>the encrypted generic credentials record | MSSQLSetup-gof      |

Table 2-7 Options for silently configuring the MS SQL Server Databases

To silently configure the MS SQL Server

At the command prompt, type the following: **Mssqlsetup.exe -S <SQL Server Name\Instance name> -A <user name to connect to SQL Server> -P < ClearTextPassword>**

If the installation succeeds, the return value is 0. If the installation fails, the return value is -1.

Specify the user name that is used to connect to the MS SQL Server using Windows authentication in the following format:

<domain name\user name> OR <machine name\user name>

You can configure only one instance at a time. For the default instance, only the MS SQL Server name needs to be specified.

#### To remove MS SQL Servers that have been configured

At the command prompt, type the following: **Mssqlsetup.exe -r <SQL Server Name\Instance name>** For the default instance, only the MS SQL Server name needs to be specified. After running the MSSQLSetup.exe, logs are created in \\<Install directory>\ESM\system\<machine name>.

## Configuring the ESM modules for MS SQL Server clusters

#### You should consider the following before you configure the ESM modules for MS SQL Server clusters:

- 1 Install ESM MS SQL Server modules in the Network mode. Do not install the ESM MS SQL Server modules on the computers that are present in the cluster.
- 2 Provide a virtual name or virtual IP for the MS SQL Server.

## Configuring the SQL Server by using the Discovery module

The ESM SQL Server Discovery module is a host based module that automates the process of detection and configuration of new server instances that are not yet configured on the local ESM agent computers. The ESM SQL Server Discovery module also detects the unreachable and deleted server instances that are still configured on the ESM agent computers. The ESM SQL Server Discovery module lets you delete the unreachable server instances from the ESM agent computers.

## Configuring a new SQL Server instance

To report on the SQL Server instance you should first configure the SQL server instance on an ESM agent computer.

#### <span id="page-48-1"></span>To configure a new SQL server instance

- 1 Run the Discovery module on the ESM agent computers that have SQL Server installed. The module lists all the new server instances that were not previously configured.
- 2 Select multiple database instances and do one of the following:
- Right-click and select Correction option.

The Correction option configures the server instances with custom credentials.

Right-click and select Snapshot Update option.

The Snapshot Update option configures the server instance with generic credentials. Before you select the Snapdate Update option, you should first configure the generic credentails. See ["Configuring SQL Server with generic](#page-48-0)  [credentials" on page 49.](#page-48-0)

Note: You cannot configure the SQL Server 2005 and 2008 clusters with the ESM SQL Server Discovery module.

## <span id="page-48-0"></span>Configuring SQL Server with generic credentials

You can configure a new SQL server instance on an ESM agent computer by using a generic credential. The generic credential option helps you to configure a common credential for all the SQL server instances on an ESM agent computer.

#### To specify generic credentials

- 1 On the Command Prompt, type MSSQLSETUP.exe -G.
- 2 Enter the Generic Login ID: User name.
- 3 Enter a password for the generic login. Reconfirm the password.

#### 4 Press **Enter**.

The generic credentials are configured in the MSSQLSeverModule.dat file.

50 | Installing Symantec ESM Modules for MS SQL Server Databases Configuring the SQL Server by using the Discovery module

## Reusing generic credentials of a SQL Server

If you want to specify a common generic credential on multiple SQL servers it is not necessary to use MSSQLSETUP.exe -G option on every SQL server. Instead, you can use -gif and -gof options to specify a generic credential. The specified generic credential is then stored in an encrypted format in the file that can be reused on every SQL server. You should first specify the generic credentials and then reuse the generic credentials.

#### To specify generic credentials

- 1 On the Command Prompt, type MSSQLSETUP.exe -gof <filepath> For example: MSSQLSETUP.exe -gof < C:\Program Files\Symantec\ESM\bin\w3s- ix86>MSSQLSetup.exe -gof pass.dat>
- 2 Enter the Generic Login ID: User name
- 3 Enter a password for the generic login. Reconfirm the password.
- 4 Press **Enter**.

The pass.dat file is created with the encrypted generic credentials that are specified in Step 1.

#### To reuse generic credentials

- 1 Copy the pass.dat file on a SQL Server ESM agent computer where you want to import the generic credentials.
- 2 On the Command Prompt, type MSSQLSETUP -gif <filepath> For example: MSSQLSETUP -gif < C:\Program Files\Symantec\ESM\bin\w3s- ix86>MSSQLSetup.exe -gif C:\pass.dat> The generic credentials are imported in the MSSQLSeverModule.dat file. See ["To configure a new SQL server instance" on page 49.](#page-48-1)

## Removing unreachable/deleted instances

Although, you may have deleted a SQL server instance, the configuration information still exists in the ESM module. As a result, the module when executed reports the deleted SQL server instances as deleted unreachable instances.

#### To remove unreachable/deleted instances

1 Run the Discovery module on the target ESM agent computers. The module lists all the unreachable and deleted instances that were configured earlier.

2 Select multiple database instances, right-click and select Snapshot Update option.

The Snapshot Update option deletes the configuration information of such instances.

52 Installing Symantec ESM Modules for MS SQL Server Databases Configuring the SQL Server by using the Discovery module

# Chapter

# SQL Server Modules

This chapter includes the following topics:

- [SQL Server Accounts](#page-53-0)
- [SQL Server Auditing](#page-57-0)
- [SQL Server Configuration](#page-59-0)
- [SQL Server Discovery](#page-74-0)
- [SQL Server Objects](#page-75-0)
- [SQL Server Password Strength](#page-96-0)
- [SQL Server Roles](#page-107-0)

## <span id="page-53-0"></span>SQL Server Accounts

Checks in this module report SQL servers that:

- Have logon accounts.
- Have logon accounts that were added to the database after the last snapshot update.
- Have logon accounts that were deleted from the database after the last snapshot update.
- Have logon accounts with sysadmin access.
- Have logon accounts with securityadmin access.
- Have logon accounts with serveradmin access.
- Have logon accounts with processadmin access.
- Have logon accounts with setupadmin access.
- Have logon accounts with dbcreator access.
- Have an sa account that has not been renamed.

## Servers to check

Use the name list to include or exclude servers for all SQL Server Account checks.

By default, all servers that are selected during installation are included.

#### Logon accounts

This check reports logon accounts and their status. Use the name list to include or exclude logon names in this check.

[Table 3-1](#page-53-1) lists the Logon account message.

<span id="page-53-1"></span>Table 3-1 Logon account message

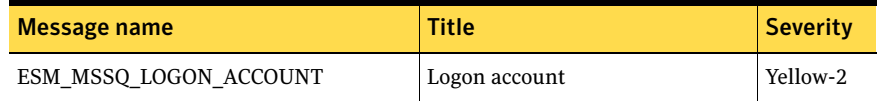

### New logon accounts

This check reports logon accounts that were added to the database after the last snapshot update. Use the name list to include or exclude logon names in this check.

[Table 3-2](#page-54-0) lists the New logon accounts message.

<span id="page-54-0"></span>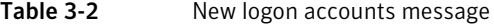

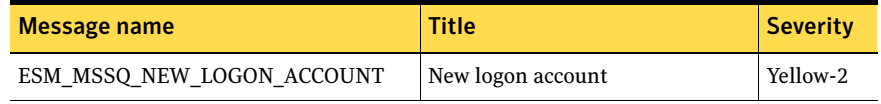

## Deleted logon accounts

This check reports logon accounts that were deleted from the database after the last snapshot update. Use the name list to include or exclude logon names in this check.

[Table 3-3](#page-54-1) lists the Deleted logon accounts message.

<span id="page-54-1"></span>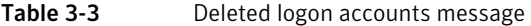

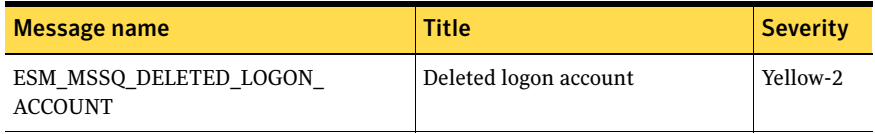

## Logon account with sysadmin access

This check reports logon accounts with sysadmin access. Use the name list to include or exclude logon names in this check.

Table 3-4 lists the Logon account with sysadmin access message.

Table 3-4 Logon account with sysadmin access message

| Message name               | <b>Title</b>                          | <b>Severity</b> |
|----------------------------|---------------------------------------|-----------------|
| ESM MSSOL SYSADMIN ACCOUNT | Logon account with sysadmin<br>access | Yellow-2        |

## Logon account with securityadmin access

This check reports logon accounts with securityadmin access. Use the name list to include or exclude logon names in this check.

[Table 3-5](#page-55-0) lists the Logon account with security admin access message.

<span id="page-55-0"></span>Table 3-5 Logon account with security admin access message

| Message name                              | <b>Title</b>                                | <b>Severity</b> |
|-------------------------------------------|---------------------------------------------|-----------------|
| ESM MSSQL SECURITYADMIN<br><b>ACCOUNT</b> | Logon account with security<br>admin access | Yellow-2        |

## Logon account with serveradmin access

This check reports logon accounts with server admin access. Use the name list to include or exclude logon names in this check.

[Table 3-6](#page-55-1) lists the Logon account with server admin access message.

<span id="page-55-1"></span>Table 3-6 Logon account with serveradmin access message

| Message name                            | <b>Title</b>                             | <b>Severity</b> |
|-----------------------------------------|------------------------------------------|-----------------|
| ESM MSSOL SERVERADMIN<br><b>ACCOUNT</b> | Logon account with serveradmin<br>access | $ $ Yellow-2    |

### Logon account with processadmin access

This check reports logon accounts with processadmin access. Use the name list to include or exclude logon names in this check.

[Table 3-7](#page-55-2) lists the Logon account with processadmin access message.

<span id="page-55-2"></span>Table 3-7 Logon account with processadmin access message

| Message name                             | <b>Title</b>                              | <b>Severity</b> |
|------------------------------------------|-------------------------------------------|-----------------|
| ESM MSSOL PROCESSADMIN<br><b>ACCOUNT</b> | Logon account with<br>processadmin access | Yellow-2        |

### Logon account with setupadmin access

This check reports logon accounts that with setupadmin access. Use the name list to include or exclude logon names in this check.

[Table 3-8](#page-55-3) lists the Logon account with setup admin access message.

<span id="page-55-3"></span>Table 3-8 Logon account with setupadmin access message

| Message name                           | Title                                   | <b>Severity</b> |
|----------------------------------------|-----------------------------------------|-----------------|
| ESM MSSOL SETUPADMIN<br><b>ACCOUNT</b> | Logon account with setupadmin<br>access | Yellow-2        |

## Logon account with dbcreator access

This check reports logon accounts that with dbcreator access. Use the name list to include or exclude logon names in this check.

[Table 3-9](#page-56-0) lists the Logon account with dbcreator access message.

<span id="page-56-0"></span>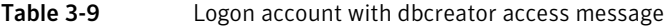

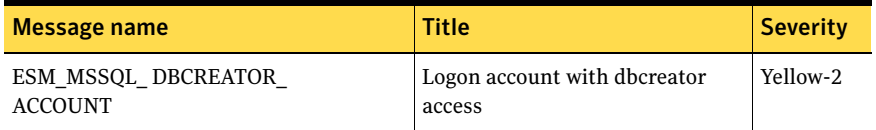

### Rename sa account

This check reports whether the sa account has been renamed.

Table 3-10 lists the Rename Sa account message

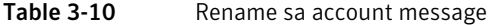

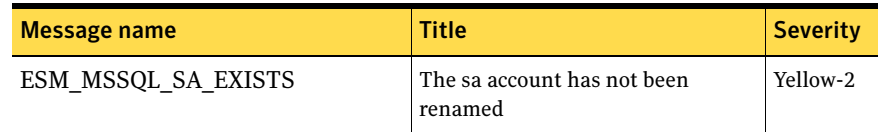

## Database users

This check reports the users who have access to the specified databases. Use the name list to specify the database names that you want to include or exclude from this check.

[Table 3-11](#page-56-1) lists the Database Users message

<span id="page-56-1"></span>Table 3-11 Database Users message

| Message name            | <b>Title</b>  | <b>Severity</b> |
|-------------------------|---------------|-----------------|
| ESM MSSOL DATABASE USER | Database user | Green-0         |

## Automatically update snapshots

Use this option to update snapshots automatically.

## <span id="page-57-0"></span>SQL Server Auditing

Checks in this module report SQL servers that:

- Fail to audit at C2 level.
- Have inadequate login audit level settings.
- Have inadequate numbers of error log files.
- Have inadequate database recovery modes.

## Servers to check

Use the name list to include or exclude servers for all SQL Server Auditing checks.

By default, all servers that are selected during installation are included.

## Login audit level

This check reports SQL servers that do not comply with the minimum login audit level that you specify in the check.

#### To configure the Login audit level check

- In the Audit level text box, type one of the following numeric values:
	- 0 None no information about logins is desired in the audit log
	- 1 Success log only successful login attempts
	- 2 Failure log only failed login attempts
	- 3 All log both successful and failed login attempts

The default value is 2.

[Table 3-12](#page-57-1) lists the Login audit level message.

#### <span id="page-57-1"></span>Table 3-12 Login audit level message

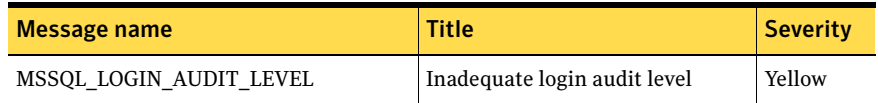

#### To protect your computers

Set the check's Audit level value to 2 or greater then monitor login logs for suspicious login patterns.

## C2-level auditing

This check reports SQL servers that do not audit at a C2 level.

C2 audit mode is an advanced server configuration option that you can enable using sp\_configure.

[Table 3-13](#page-58-0) lists the C2-level auditing message.

<span id="page-58-0"></span>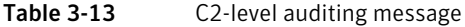

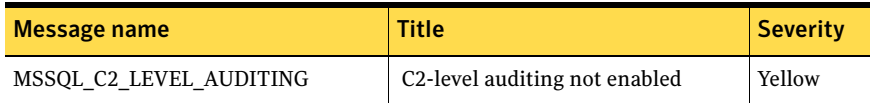

#### To protect your computers

Enable this check if your company policy requires C2-level security.

## Server error log maximum

This check reports SQL servers that are configured to save fewer error log files than the check specifies. A configuration parameter in SQL Server logs determines the number of error log files that are written before they are recycled.

#### To configure the Server error log maximum check

◆ In the Number of error log files text box, specify the required minimum number of error log files that each of your SQL servers should maintain before recycling. The default value is 6.

[Table 3-14](#page-58-1) lists the Server error log maximum message.

#### <span id="page-58-1"></span>Table 3-14 Server error log maximum message

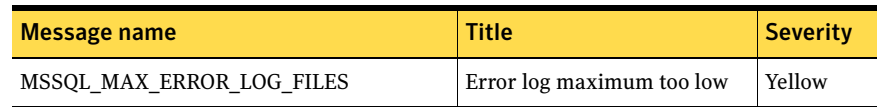

#### To protect your computers

Store enough error information to meet the perceived risk. You can increase the number of saved error logs on your SQL Server through the SQL Server Enterprise Manager.

## Database recovery mode

This check reports SQL Server databases that are not configured to use the specified recovery mode.

#### To configure the Database recovery mode check

- In the Recovery mode text box, type one of the following numeric values:
	- 1 Simple Allows database recovery to the point of the last backup.
	- 2 Bulk\_Logged Allows for complete database recovery while consuming less space than Full.
	- 3 Full Provides the least risk of losing data but can result in large transaction log files.

The default value is 1.

Use the name list to include or exclude databases from this check.

[Table 3-15](#page-59-1) lists the Database recovery mode message.

<span id="page-59-1"></span>Table 3-15 Database recovery mode message

| Message name        | <b>Title</b>           | <b>Severity</b> |
|---------------------|------------------------|-----------------|
| MSSOL RECOVERY MODE | Database recovery mode | Yellow          |

#### To protect your computers

Select an adequate recovery mode to restore data to an acceptable level in the event of data loss.

## <span id="page-59-0"></span>SQL Server Configuration

Checks in this module report the following information:

- SQL Server version information.
- Servers that can process ad hoc queries.
- Servers where MSDTC and SQL Agent services start automatically.
- Accounts that are running SQL Server, SQL Agent, and SQL Mail services without authorization.
- Violations of configuration parameters that are specified in a template.
- SQL servers that broadcast on the network.
- SQL servers that are installed on a domain controller, are installed on an unauthorized path, or permit server access.
- Started SQL server endpoints that the SQL Server Database Engine communicates with an application.
- Reports the remote servers that are being used through the local server.
- Unauthorized registry configuration parameter values that are specified in a template.

## Servers to check

Use the name list to include or exclude servers for all SQL Server Configuration security checks.

By default, all servers that are selected during installation are included.

## Started SQL Server endpoint

This check reports started SQL Server endpoints that the SQL Server Database Engine communicates with an application. This check is not supported on SQL Server 2000.

Table 3-16 lists the Started SQL Server endpoint message.

Table 3-16 Started SQL Server endpoint message

| Message name                        | Title                       | <b>Severity</b> |
|-------------------------------------|-----------------------------|-----------------|
| ESM MSSOL SERVER<br><b>ENDPOINT</b> | Started SQL Server endpoint | Green-0         |

## Version and product level

This check reports the SQL Server version and product (service pack) level.

[Table 3-17](#page-60-0) lists the Version and product level message.

<span id="page-60-0"></span>Table 3-17 Version and product level message

| Message name               | <b>Title</b>                         | <b>Severity</b> |
|----------------------------|--------------------------------------|-----------------|
| <b>MSSOL VERSION LEVEL</b> | SQL Server version and product level | Green-0         |

#### To protect your computers

Install the latest service packs on your SQL servers.

## Configuration parameters

This check reports unauthorized configuration parameter values as specified in enabled SQL Server Configuration Parameters templates.

Symantec ESM Modules for MS SQL Server Databases ships with one sample SQL Server Configuration Parameters template (mssqlconfig.scp), which is enabled by default. At least one template file must be enabled for this check to work successfully.

Use the name lists to enable and disable template files.

Note: Only parameters that are accessible through the sp\_configure stored procedure can be reported by this check. To report advanced configuration options, set "Show advanced options" to 1.

[Table 3-18](#page-61-0) lists the Configuration parameters messages.

| Message name           | <b>Title</b>                                     | <b>Severity</b> |
|------------------------|--------------------------------------------------|-----------------|
| MSSQL MCP GREEN LEVEL  | Unauthorized configuration parameter<br>(Green)  | Green           |
| MSSOL MCP YELLOW LEVEL | Unauthorized configuration parameter<br>(Yellow) | Yellow          |
| MSSOL MCP RED LEVEL    | Unauthorized configuration parameter<br>(Red)    | Red             |
| MSSOL MCP NOT FOUND    | Configuration parameter not found                | Yellow          |

<span id="page-61-0"></span>Table 3-18 Configuration parameters messages

#### To protect your computers

Make sure SQL servers are configured in accordance with your company's security policy.

## Editing the SQL Server Configuration Parameters template

You must not edit the mssqlconfig.scp file directly so that Symantec can update the template in response to future security threats. Instead, create a new SQL Server Configuration Parameters template to add unauthorized parameters that are specific to your environment.

#### To create a new SQL Server Configuration Parameters template

1 In the console tree, right-click **Templates**, and then click **New**.

- 2 In the Create New Template dialog box, click **SQL Server Configuration Parameters - all**.
- 3 Type a new template name without an extension.
- 4 Press **Enter**.

Symantec ESM automatically adds the .scp extension.

#### To specify parameters for the SQL Server Configuration Parameters template

- 1 If the Template Editor is not already open, in the console tree, double-click the SQL Server Configuration Parameters template.
- 2 In the Template Editor, click **Add Row**.
- 3 In the Parameter Name field, replace <NEW> with the name of the parameter.
- 4 In the Comment field, replace <NEW> with explanatory or descriptive information.
- 5 In the SQL Version field, replace <NEW> with one of the following values:

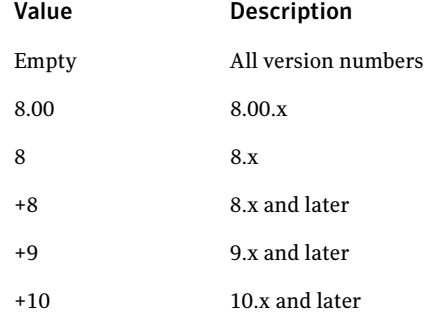

- 6 In the Severity field, select one of the following severity levels to be reported when the parameter value is violated:
	- Green
	- Yellow
	- Red
- 7 Do one of the following:
	- To examine runtime values, leave the Run Value check box checked.
	- To exclude runtime values, uncheck the Run Value check box.
- 8 Do one of the following:
	- To examine configured values, leave the Config Value check box checked.
	- To exclude configured values, uncheck the Config Value check box.
- 9 In the Parameter Values field, specify parameter values. See "To edit the Parameter Values field" on page 64
- 10 Click **Save**.
- 11 To add another parameter, repeat steps 2 to 10.
- 12 Click **Close**.

#### To edit the Parameter Values field

- 1 If the Template Editor is not already open, in the console tree, double-click the SQL Server Configuration Parameters template.
- 2 In the Template Editor, click the Parameters Values field.
- 3 In the Template Sublist Editor, click **Add Row**.
- 4 Do one of the following:
	- To designate the value as prohibited, leave the Prohibited check box checked.
	- To designate the value as acceptable, uncheck the **Prohibited** check box.

5 In the Value field, replace <NEW> with a parameter value that is expressed as a regular expression or as a numeric comparison. If the value begins with one of the following operators, a numeric comparison is performed:

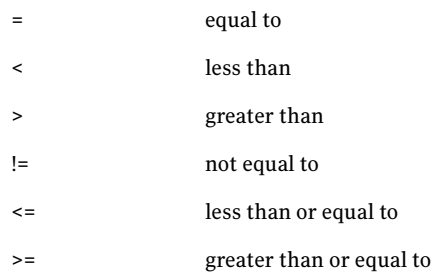

- 6 Click **Apply**.
- 7 To add another parameter value, repeat steps 3 to 6.
- 8 Click **Close**.

### Ad hoc queries

This check reports servers that are configured to process ad hoc queries. Malicious users could use ad hoc queries to gain unauthorized access to data.

#### To disable an ad hoc query for a provider

◆ Create a new DWORD registry value named DisallowAdhocAccess in the Windows registry under HKEY\_LOCAL\_MACHINE\SOFTWARE \Microsoft\MSSQLServer\Providers and set the value to 1.

Use the name list to include or exclude data providers for the check.

Table 3-19 lists the Ad hoc queries message.

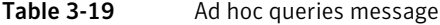

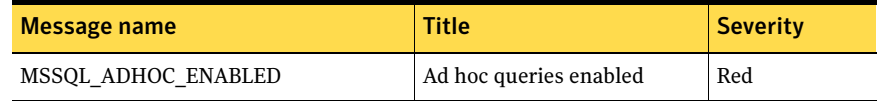

#### To protect your computers

Prohibit ad hoc access for each data provider unless required.

## SQL Server service account

This check reports unauthorized SQL Server service accounts.

Use the name list to specify accounts that are authorized to run the SQL Server service. For convenience, the %domainname% keyword can be used to represent the domain name where the SQL Server is installed. Valid entries include:

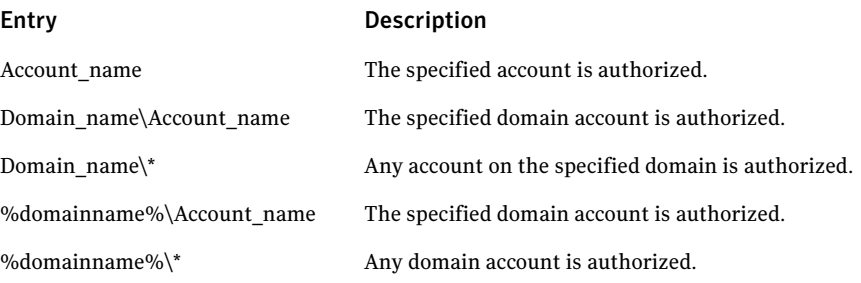

Table 3-20 lists the SQL Server service account message.

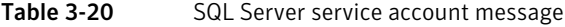

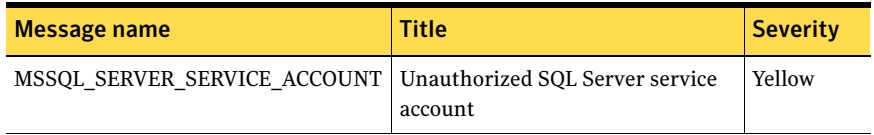

#### To protect your computers

◆ Use a low-privilege account for the SQL Server service instead of using LocalSystem or Administrator.

## SQL Agent service account

This check reports unauthorized SQL Agent service accounts.

Use the name list to specify accounts that are authorized to run the SQL Agent service. For convenience, the %domainname% keyword can be used to represent the domain name where the SQL Server is installed. Valid entries include:

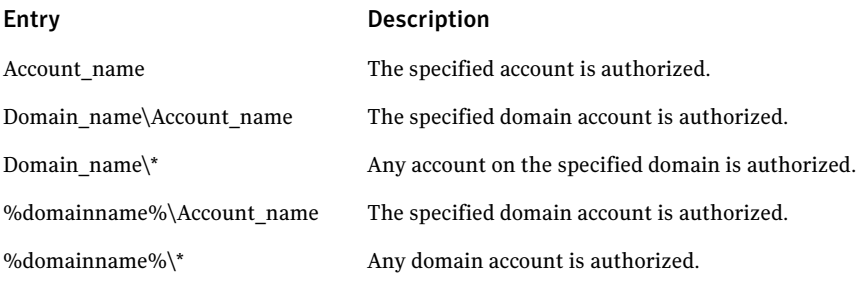

[Table 3-21](#page-66-0) lists the SQL Agent service account message.

<span id="page-66-0"></span>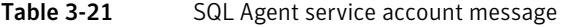

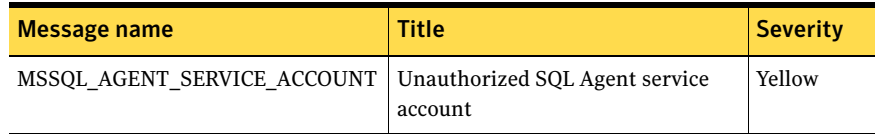

#### To protect your computers

◆ Use a low-privilege account for the SQL Agent service instead of using LocalSystem or Administrator.

## Microsoft Distributed Transaction Coordinator auto start

This check reports SQL servers with the Microsoft Distributed Transaction Coordinator (MSDTC) service enabled to start automatically at system startup.

[Table 3-22](#page-67-0) lists the MSDTC auto start message.

<span id="page-67-0"></span>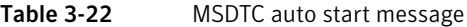

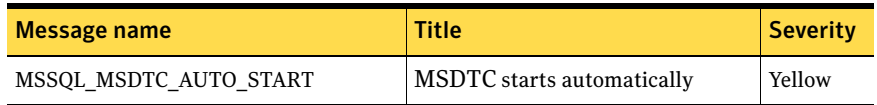

#### To protect your computers

◆ If the MSDTC service is not required to start automatically, disable it or start it manually as needed.

## SQL Agent auto start

This check reports SQL servers with the SQL Agent service enabled to start automatically at system startup.

[Table 3-23](#page-67-1) lists the SQL Agent auto start message.

<span id="page-67-1"></span>Table 3-23 SQL Agent auto start message

| Message name              | <b>Title</b>                   | <b>Severity</b> |
|---------------------------|--------------------------------|-----------------|
| MSSOL SOLAGENT AUTO START | SQL Agent starts automatically | Yellow          |

#### To protect your computers

◆ If SQL Agent is not required to start automatically, disable it or start it manually as needed.

## SQL Mail enabled

This check reports SQL servers that have a configured SQL Mail profile or an SQL Mail session running.

[Table 3-24](#page-68-0) lists the SQL Mail enabled message.

<span id="page-68-0"></span>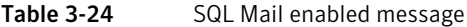

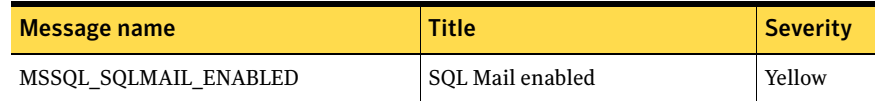

#### To protect your computers

If SQL Mail is not required, disable it by removing the configured MAPI profile.

Note: The SQL Mail enabled check is not supported on MS SQL Server 2005 (64 bit).

## Default login ID

This check reports unauthorized default server login IDs for users of trusted connections that do not have a matching login name. Use the name list to specify authorized default login IDs.

SQL Server 2000 uses the default login ID setting to provide backward compatibility. It can be verified using the xp\_loginconfig extended stored procedure.

[Table 3-25](#page-68-1) lists the Default login ID message.

<span id="page-68-1"></span>Table 3-25 Default login ID message

| Message name        | <b>Title</b>               | <b>Severity</b> |
|---------------------|----------------------------|-----------------|
| MSSOL DEFAULT LOGIN | Unauthorized default login | Yellow          |

#### To protect your computers

◆ Change unauthorized login IDs in the registry location HKEY\_LOCAL\_MACHINE\SOFTWARE\Microsoft\MSSQLServer\<instance> \DefaultLogin.

## Broadcast servers

This check reports SQL servers broadcasting on the network.

Use the name list to include or exclude servers for this security check.

[Table 3-26](#page-69-0) lists the Broadcast servers message.

<span id="page-69-0"></span>Table 3-26 Broadcast servers message

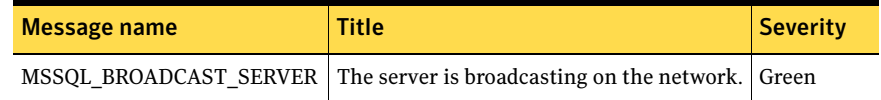

## SQL Server installed on domain controller

This check reports SQL servers that are installed on a domain controller.

If an SQL Server is installed on a domain controller, any SQL Server vulnerability could compromise the entire domain.

[Table 3-27](#page-69-1) lists the SQL Server installed on domain controller message.

<span id="page-69-1"></span>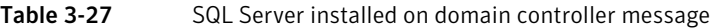

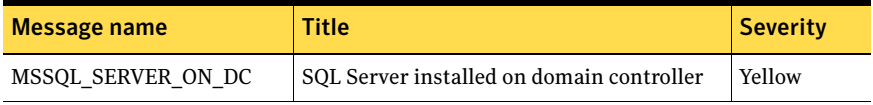

#### To protect your computers

◆ Never install MS SQL Server on a domain controller.

## SQL Sever path

This check reports SQL servers that are not installed on an authorized path.

Use the name list to specify authorized paths. The %instancepath% keyword represents the default installation path for named instances (i.e., MS SOL\$Instance\_name).

[Table 3-28](#page-70-0) lists the SQL Server path message.

<span id="page-70-0"></span>Table 3-28 SQL Server path message

| Message name      | <b>Title</b>                    | <b>Severity</b> |
|-------------------|---------------------------------|-----------------|
| MSSOL SERVER PATH | SQL Server on unauthorized path | Yellow          |

#### To protect your computer

Install SQL servers in secure and authorized locations.

## SQL Server login rights

This check reports SQL Server logins that permit server access.

Use the name list to include or exclude SQL Server logins. For convenience, the %domainname% keyword can be used to represent the domain name where the SQL Server is installed (e.g., %domainname%\username1).

[Table 3-29](#page-70-1) lists the SQL Server login rights message.

<span id="page-70-1"></span>Table 3-29 SQL Server login rights message

| Message name | Title                                                             | Severitv |
|--------------|-------------------------------------------------------------------|----------|
|              | MSSQL SERVER LOGIN RIGHT   SQL Server login permits server access | Red      |

#### To protect your computer

Review logins to make sure they are authorized and deny server access to unauthorized logins using the login properties setting in the SQL Server Enterprise Manager.

## MSSQL Server Agent Proxy Account

The MSSQL Server Agent Proxy Account check reports the MSSQL Server agent proxy accounts.

[Table 3-30](#page-71-0) lists the MSSQL Server Agent Proxy Account message.

| Message name                 | <b>Title</b>                                              | <b>Severity</b> |
|------------------------------|-----------------------------------------------------------|-----------------|
| ESM MSSQL NO PROXY ACCOUNT   | <b>MSSOL Server Agent Proxy</b><br>Account not configured | Yellow          |
| ESM MSSOL PROXY ACCOUNT 2005 | <b>MSSOL Server Agent Proxy</b><br>Account 2005           | Green           |
| ESM MSSQL PROXY ACCOUNT 2000 | <b>MSSOL Server Agent Proxy</b><br>Account 2000           | Green           |

<span id="page-71-0"></span>Table 3-30 MSSQL Server Agent Proxy Account message

## Registry configuration parameters

This check reports the unauthorized registry configuration parameter values that are specified in the enabled SQL Server Registry Configuration Parameters templates.

Table 3-31 lists the Registry Configuration Parameters message

| Message name               | <b>Title</b>                                     | <b>Severity</b> |
|----------------------------|--------------------------------------------------|-----------------|
| ESM MSSQL RCP GREEN LEVEL  | Unauthorized registry<br>configuration parameter | Red             |
| ESM MSSOL RCP YELLOW LEVEL | Unauthorized registry<br>configuration parameter | Yellow          |
| ESM MSSQL RCP RED LEVEL    | Unauthorized registry<br>configuration parameter | Red             |
| ESM MSSQL RCP NOT FOUND    | Registry configuration<br>parameter not found    | Yellow          |

Table 3-31 Registry Configuration Parameters message

### Editing the SQL Server Registry Configuration Parameters template

You must not edit the mssqlregconfig.rgx file directly so that Symantec can update the template in response to future security threats. Instead, create a new SQL Server Registry Configuration Parameters template to add unauthorized parameters that are specific to your environment.

#### To create a new SQL Server Registry Configuration Parameters template

1 In the console tree, right-click Templates, and then click **New**.
- 2 In the Create New Template dialog box, click **SQL Server Configuration Registry Configuration Parameters - all**.
- 3 Type a new template name without an extension.
- 4 Press **Enter**.

Symantec ESM automatically adds the .rgx extension.

#### To specify parameters for the SQL Server Configuration Parameters template

- 1 If the Template Editor is not already open, in the console tree, double-click the SQL Server Registry Configuration Parameters template.
- 2 In the Template Editor, click **Add Row**.
- 3 In the Parameter Name field, replace <NEW> with the name of the parameter.
- 4 In the Comment field, replace <NEW> with explanatory or descriptive information.
- 5 In the SQL Version field, replace <NEW> with one of the following values:

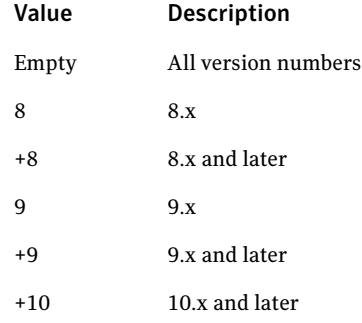

- 6 In the Severity field, select one of the following severity levels to be reported when the parameter value is violated:
	- Green
	- Yellow
	- Red
- 7 In the Parameter Values field, specify parameter values.
- 8 Click **Save**.
- 9 To add another parameter, repeat steps 2 to 10.
- 10 Click **Close**.

#### To edit the Parameter Values field

- 1 If the Template Editor is not already open, in the console tree, double-click the SQL Server Configuration Parameters template.
- 2 In the Template Editor, click the Parameters Values field.
- 3 In the Template Sublist Editor, click **Add Row**.
- 4 Do one of the following:
	- To designate the value as prohibited, leave the Prohibited check box checked.
	- To designate the value as acceptable, uncheck the **Prohibited** check box.
- 5 In the Value field, replace <NEW> with a parameter value that is expressed as a regular expression or as a numeric comparison.
- 6 If the value begins with one of the following operators, a numeric comparison is performed:

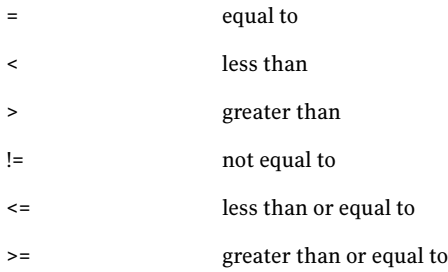

- 7 Click **Apply**.
- 8 To add another parameter value, repeat steps 3 to 6.
- 9 Click **Close**.

### Remote servers

This check reports the remote servers that are being used through the local server.

Table 3-32 lists the Report remote servers message

#### Table 3-32 Report remote servers message

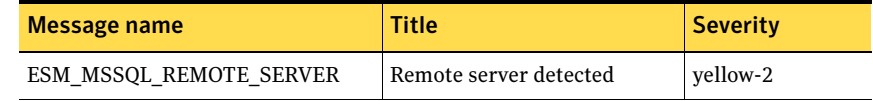

# SQL Server Discovery

Checks in this module reports the following information:

- Detects new SQL server instances.
- Reports unreachable or deleted SQL server instances.
- Provides an option to automatically configure the newly discovered SQL server instances.
- Provides an option to automatically remove the unreachable and the deleted SQL server instances that are still configured.

Note: The SQL Server Discovery is a host-based module and does not report on the SQL Server 2005 and 2008 cluster.

#### Detect new instance

This check reports all the SQL server instances that are newly discovered on the ESM agent computers that were not configured earlier.

Table 3-33 lists the Detect new instance messages.

Table 3-33 Detect new instance messages

| Message name                                      | <b>Title</b>               | <b>Severity</b> |
|---------------------------------------------------|----------------------------|-----------------|
| ESM MSSQL NEW INSTANCE DETEC<br><b>TED</b>        | New Instance               | Yellow-1        |
| ESM MSSQL NEW INSTANCE ADDED   Added New Instance |                            | Yellow-1        |
| ESM_MSSQL_ADD_INSTANCE_FAILED                     | Failed to Add New Instance | Yellow-1        |

### Detect deleted/unreachable instance

This check reports all the SQL server instances that are deleted but still configured on the ESM agent computers.

Table 3-34 lists the Detected deleted/unreachable instance messages

| Message name                                               | <b>Title</b>                 | <b>Severity</b> |
|------------------------------------------------------------|------------------------------|-----------------|
| ESM MSSQL DEL INSTANCE DETECT   Unreachable Instance<br>ED |                              | Yellow-1        |
| ESM MSSOL INSTANCE DELETED                                 | Deleted Unreachable Instance | Yellow-1        |

Table 3-34 Detected deleted/unreachable instance messages

### Automatically add new instance

This check when enabled with the Detect New Instance check automatically configures the newly discovered instances by using generic credentials.

### Automatically delete unreachable instance

This check when enabled with the Detect deleted/unreachable instance check automatically deletes the unreachable instances by using the Snapshot Update option.

# SQL Server Objects

Checks in this module report the following information:

- Violations of the database configuration parameter values.
- Databases that the guest user can access.
- The location of the sample databases.
- Database users or roles that can execute job-related stored procedures.
- Role and user permissions.
- Unauthorized stored procedure, statement, and object permissions.
- Modules that have an EXECUTE AS clause set to a value other than default.
- Created databases.
- Created databases that were added to the SQL server after the last snapshot update.
- Created databases that were deleted from the SQL server after the last snapshot update.
- Roles and users with granted statement permissions that were added to the SQL server after the last snapshot update.
- Roles and users with granted statement permissions that were deleted from the SQL server after the last snapshot update.
- Roles and users with granted object permissions that were added to the SQL server after the last snapshot update.
- Roles and users with granted object permissions that were deleted from the SQL server after the last snapshot update.
- User defined stored procedures present in the database that are not encrypted.
- User defined extended stored procedures present in the database.

### Servers to check

Use the name list to include or exclude servers for all SQL Server Objects security checks.

By default, all SQL servers that are selected during installation are included.

### Database configuration

This check reports unauthorized database configuration values as specified in enabled SQL Server Database Configuration Parameters templates.

Symantec ESM Modules for MS SQL Server Databases ships with one sample SQL Server Database Configuration Parameters template (mssqldatabase.mdp), which is enabled by default. At least one template file must be enabled for this check to work successfully.

Use the name lists to enable and disable template files.

[Table 3-35](#page-76-0) lists the Database configuration message.

<span id="page-76-0"></span>Table 3-35 Database configuration message

|           | <b>Title</b>                                  | <b>Severity</b> |
|-----------|-----------------------------------------------|-----------------|
| MSSOL MDP | Unauthorized database configuration parameter | Yellow          |

#### Editing the SQL Server Database Configuration Parameters template

You must not edit the mssqldatabase.mdp file directly so that Symantec can update the template in response to future security threats. Instead, create a new SQL Server Database Configuration Parameters template to add unauthorized parameters that are specific to your environment.

#### To create a new SQL Server Database Configuration Parameters template

- 1 In the console tree, right-click **Templates**, and then click **New**.
- 2 In the Create New Template dialog box, click **SQL Server Database Configuration Parameters - all**.
- 3 Type a new template name without an extension.
- 4 Press **Enter**.

Symantec ESM automatically adds the .mdp extension.

#### To specify parameters for the SQL Server Database Configuration Parameters template

- 1 If the Template Editor is not already open, in the console tree, double-click the SQL Server Database Configuration Parameters template.
- 2 In the Template Editor, click **Add Row**.
- 3 In the Database Name field, replace <NEW> with the database name. If you type the + character in the Database Name field, the parameters in this row are applied to all databases except those databases that are specified in other rows of this template.
- 4 In the Comment field, replace <NEW> with explanatory or descriptive information.
- 5 In the SQL Version field, replace <NEW> with one of the following values:

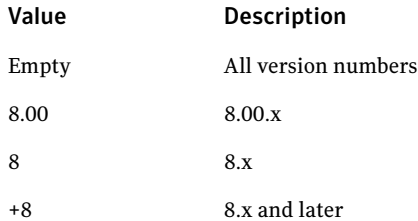

- 6 In the Permission Control List field, specify database configuration values.
- 7 Click **Save**.
- 8 To add another database, repeat steps 2 to 7.
- 9 Click **Close**.

#### To edit the Permission Control List field

1 If the Template Editor is not already open, in the console tree, double-click the SQL Server Database Configuration Parameters template.

- 2 In the Template Editor, click the Permission Control List field.
- 3 In the Template Sublist Editor, click **Add Row**.
- 4 Do one of the following:
	- To designate the value as prohibited, check **Prohibited**.
	- To designate the value as acceptable, uncheck **Prohibited**.
- 5 Click the Option or Property field, and then select one of the listed database properties.
- 6 In the Value field, replace <NEW> with a parameter value that is expressed as a regular expression or numeric comparison. If the value begins with one of the following operators, a numeric

comparison is performed:

- = equal to
- < less than
- > greater than
- != not equal to
- <= less than or equal to
- >= greater than or equal to
- 7 In the Comment field, replace <NEW> with explanatory or descriptive information.
- 8 Click **Apply**.
- 9 To add another permission entry, repeat steps 3 to 8.
- 10 Click **Close**.

### Guest access to databases

This check reports SQL Server databases that allow guest user access.

Use the name list to include or exclude databases for the check.

By default, master and tempdb databases are excluded. They must have guest access.

Table 3-36 lists the Guest access to databases message.

#### Table 3-36 Guest access to databases message

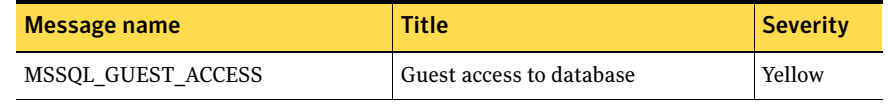

#### To protect your computers

Deny guest access to the msdb database, and drop guest users from all other databases where guest access is not required.

#### Sample databases

This check reports SQL servers that have Northwind and pubs sample databases. These databases are created by default at installation and should be removed from production servers.

Use the name list to include or exclude the names of other databases.

Table 3-37 lists the Sample databases message.

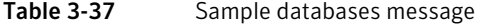

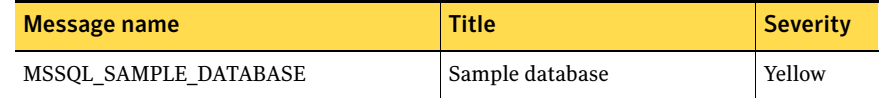

#### To protect your computers

Remove sample Northwind and pubs databases from production servers.

#### Job permissions

This check reports database users and roles that are allowed to execute the following job-related stored procedures:

- sp\_add\_job
- sp\_add\_jobstep
- sp add jobserver
- sp\_start\_job

These stored procedures may be used to create jobs to be executed at a later time, or on a recurring basis, from the SQL Agent service. A hostile user or intruder could create a procedure to continually submit an unlimited number of jobs and execute them at any time.

Use the name list to include or exclude users or roles for this check.

[Table 3-38](#page-80-0) lists the Job permissions message.

<span id="page-80-0"></span>Table 3-38 Job permissions message

| Message name         | <b>Title</b>                | <b>Severity</b> |
|----------------------|-----------------------------|-----------------|
| MSSQL JOB PERMISSION | Unauthorized Job permission | Yellow          |

#### To protect your computers

Revoke the execute permission from unauthorized users or roles for the jobrelated stored procedures.

#### Schema permissions

This check reports schema permissions for different users and roles. Use the name list to include or exclude users or roles for this check. This check is not supported on SQL Server 2000.

[Table 3-39](#page-80-1) lists the Schema permissions message

<span id="page-80-1"></span>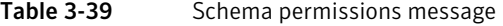

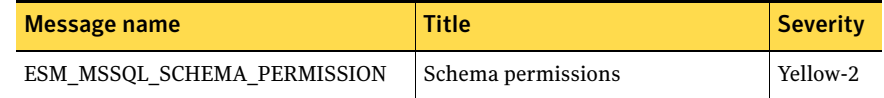

### Stored procedure permissions

This check reports unauthorized stored procedure permissions as specified in enabled SQL Server Database Stored Procedure Permissions templates.

You can use SQL Server Database Stored Procedure Permissions templates to report the permissions of stored procedures, extended stored procedures, and scalar functions.

Symantec ESM Modules for MS SQL Server Databases ships with one sample SQL Server Database Stored Procedure Permissions template (mssqlstoredprocedure.mpp), which is enabled by default. At least one template file must be enabled for this check to work successfully.

Use the name lists to enable and disable template files.

[Table 3-40](#page-81-0) lists the Stored procedure permissions message.

| Message name | <b>Title</b>                                                | <b>Severity</b> |
|--------------|-------------------------------------------------------------|-----------------|
| MSSOL MPP    | Unauthorized stored procedure permission                    | Yellow          |
|              | MSSOL MPP MANDATORY   Mandatory stored procedure permission | Red             |

<span id="page-81-0"></span>Table 3-40 Stored procedure permissions message

#### To protect your computers

Periodically review granted stored procedure and extended stored procedure permissions and revoke excessive permissions. Monitor permissions for extended stored procedures that allow access to the registry, a command shell, or the file system.

#### Editing the SQL Server Stored Procedure Permissions template

You must not edit the mssqlstoredprocedure.mpp file directly so that Symantec can update the template in response to future security threats. Instead, create a new SQL Server Database Stored Procedure Permissions template to add unauthorized parameters that are specific to your environment.

#### To create a new SQL Server Stored Procedure Permissions template

- 1 In the console tree, right-click **Templates**, and then click **New**.
- 2 In the Create New Template dialog box, click **SQL Server Stored Procedure Permissions - all**.
- 3 Type a new template name without an extension.
- 4 Press **Enter**.

Symantec ESM automatically adds the .mpp extension.

#### To specify parameters for the SQL Server Stored Procedure Permissions template

- 1 If the Template Editor is not already open, in the console tree, double-click the SQL Server Stored Procedure Permissions template.
- 2 In the Template Editor, click **Add Row**.
- 3 In the Database Name field, replace <NEW> with the database name. If you type the + character in the Database Name field, the parameters in this row are applied to all databases except those that are specified in other rows of this template.
- 4 In the Stored Procedure field, replace <NEW> with the stored procedure name.
- 5 In the Owner field, replace <NEW> with the object owner name.
- 6 In the Comment field, replace <NEW> with explanatory or descriptive information.
- 7 In the SQL Version field, replace <NEW> with one of the following values:

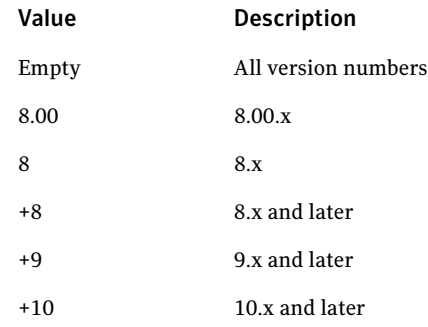

8 In the Permission Control List field, specify the stored procedure permission values.

See "To edit the Permission Control List field" on page 83.

- 9 Click **Save**.
- 10 To add another stored procedure, repeat steps 2 to 8.
- 11 Click **Close**.

#### To edit the Permission Control List field

- 1 If the Template Editor is not already open, in the console tree, double-click the SQL Server Stored Procedure Permissions template.
- 2 In the Template Editor, click the Permission Control List field. When the Permission Control List field is set to 0, this check reports all permissions that are associated with the stored procedure that is specified in this template entry.
- 3 In the Template Sublist Editor, click **Add Row**.
- 4 In the Required field, select one of the following options:

Prohibited The permission defined in this template row must not exist. If it does, a Symantec ESM message is triggered.

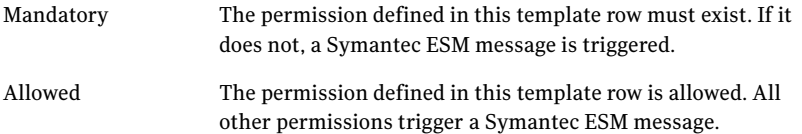

- 5 In the User or Role field, replace <NEW> with the user name or role name to which you want to grant or deny the execute permission. Wildcard characters can be used in this field.
- 6 The Action field defaults to a single option, Execute, and can be left as is.
- 7 Click on the Protect Type field, and then select one of the following options:
	- Deny
	- Grant
	- Grant\_WGO (also known as GRANT\_WITH\_GRANT option) When given Grant WGO, the grantee is given the ability to grant the specified permissions to another user or role.
- 8 In the Comment field, replace <NEW> with explanatory or descriptive information.
- 9 Click **Apply**.
- 10 To add another permissions entry, repeat steps 3 to 9.
- 11 Click **Close**.

### Statement permissions

This check reports unauthorized statement permissions as specified in enabled SQL Server Statement Permissions templates.

Symantec ESM Modules for MS SQL Server Databases ships with one sample SQL Server Statement Permissions template (mssqlstatementpermission.msp), which is enabled by default. At least one template file must be enabled for this check to work successfully.

Use the name lists to enable and disable template files.

[Table 3-41](#page-83-0) lists the Statement permissions messages.

| Message name        | Title                             | <b>Severity</b> |
|---------------------|-----------------------------------|-----------------|
| MSSOL MSP           | Unauthorized statement permission | Yellow          |
| MSSQL MSP MANDATORY | Mandatory statement permission    | Red             |

<span id="page-83-0"></span>Table 3-41 Statement permissions messages

#### To protect your computers

Periodically review granted statement permissions and revoke unauthorized permissions.

### Editing the SQL Server Statement Permissions template

You must not edit the mssqlstatementpermission.msp file directly so that Symantec can update the template in response to future security threats. Instead, create a new SQL Server Statement Permissions template to add unauthorized parameters that are specific to your environment.

#### To create a new SQL Server Statement Permissions template

- 1 In the console tree, right-click **Templates**, and then click **New**.
- 2 In the Create New Template dialog box, click **SQL Server Statement Permissions - all**.
- 3 Type a new template name without an extension.
- 4 Press **Enter**.

Symantec ESM automatically adds the .msp extension.

#### To specify parameters for the SQL Server Statement Permissions template

- 1 If the Template Editor is not already open, in the console tree, double-click the SQL Server Statement Permissions template.
- 2 In the Template Editor, click **Add Row**.
- 3 In the Database Name field, replace <NEW> with the database name. If you type the + character in the Database Name field, the parameters in this row are applied to all databases except those that are specified in other rows of this template.
- 4 In the Comment field, replace <NEW> with explanatory or descriptive information.
- 5 In the SQL Version field, replace <NEW> with one of the following values:

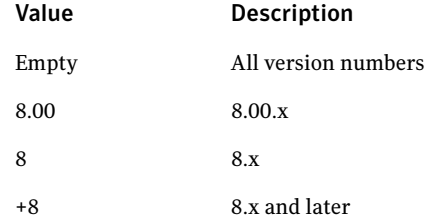

- 6 In the Permission Control List field, specify statement permission values. See "To edit the Permission Control List field" on page 86.
- 7 Click **Save**.
- 8 To add another database, repeat steps 2 to 7.
- 9 Click **Close**.

#### To edit the Permission Control List field

- 1 If the Template Editor is not already open, in the console tree, double-click the SQL Server Statement Permissions template.
- 2 In the Template Editor, click the Permission Control List field. When the Permission Control List field is set to 0, this check reports all permissions that are associated with the statement that is specified in this template entry.
- 3 In the Template Sublist Editor, click **Add Row**.
- 4 Click on the Required field, and then select one of the following options:

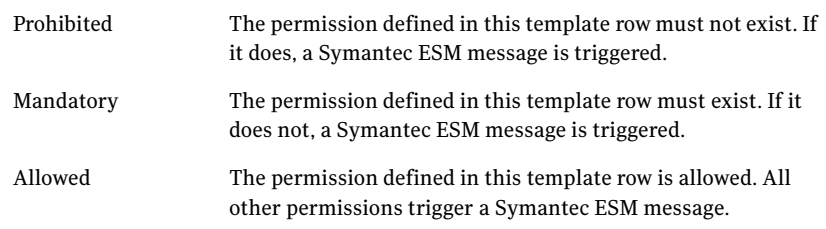

5 In the User or Role field, replace <NEW> with the appropriate user name or role name.

Wildcard characters can be used in this field.

- 6 In the Statement field, select one of the following options:
	- Backup DB
	- Backup Log
	- Create DB
	- Create Default
	- Create Function
- Create SP (system procedure)
- Create Rule
- Create Table
- Create View
- 7 In the Protect Type field, select one of the following options:
	- Deny
	- Grant
- 8 In the Comment field, replace <NEW> with explanatory or descriptive information.
- 9 Click **Apply**.
- 10 To add another statement permission, repeat steps 3 to 9.
- 11 Click **Close**.

### Object permissions

This check reports unauthorized object permissions as specified in enabled SQL Server Object Permissions templates.

You can use SQL Server Object Permissions templates to report on the permissions of system tables, user tables, views, table functions, and inline table-valued functions.

Symantec ESM Modules for MS SQL Server Databases ships with one sample SQL Server Object Permissions template (mssqlobjectpermission.mop), which is enabled by default. At least one template file must be enabled for this check to work successfully.

Use the name lists to enable and disable template files.

[Table 3-42](#page-86-0) lists the Object permissions message.

<span id="page-86-0"></span>Table 3-42 Object permissions message

| Message name        | Title                          | <b>Severity</b> |
|---------------------|--------------------------------|-----------------|
| MSSOL MOP           | Unauthorized object permission | Yellow          |
| MSSOL MOP MANDATORY | Mandatory object permission    | Red             |

#### To protect your computers

Periodically review granted object permissions and revoke unauthorized permissions.

### Editing the SQL Server Object Permissions template

You must not edit the mssqlobjectpermission.mop file directly so that Symantec can update the template in response to future security threats. Instead, create a new SQL Server Object Permissions template to add unauthorized parameters that are specific to your environment.

#### To create a new SQL Server Object Permissions template

- 1 In the console tree, right-click **Templates**, and then click **New**.
- 2 In the Create New Template dialog box, select **SQL Server Object Permissions - all**.
- 3 Type a new template name without an extension.
- 4 Press **Enter**.

Symantec ESM automatically adds the .mop extension.

#### To specify parameters for the SQL Server Object Permissions template

- 1 If the Template Editor is not already open, in the console tree, double-click the SQL Server Object Permissions template.
- 2 In the Template Editor, click **Add Row**.
- 3 In the Database Name field, replace <NEW> with the database name. If you type the + character in the Database Name field, the parameters in this row are applied to all databases except those that are specified in other rows of this template.
- 4 In the Object field, replace <NEW> with the SQL object name.
- 5 In the Owner field, replace <NEW> with the object owner name.
- 6 In the Comment field, replace <NEW> with explanatory or descriptive information.
- 7 In the SQL Version field, replace <NEW> with one of the following values:

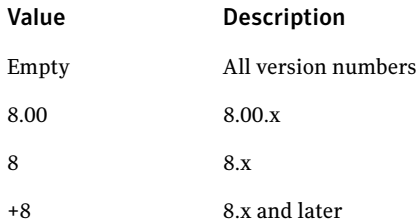

- 8 In the Permission Control List field, specify object permission values. See "To edit the Permission Control List field" on page 89.
- 9 Click **Save**.
- 10 To add another object, repeat steps 2 to 9.
- 11 Click **Close**.

#### To edit the Permission Control List field

- 1 If the Template Editor is not already open, in the console tree, double-click the SQL Server Object Permissions template.
- 2 In the Template Editor, click the Permission Control List field. When the Permission Control List field is set to 0, this check reports all permissions that are associated with the object that is specified in this template entry.
- 3 In the Template Sublist Editor, click **Add Row**.
- 4 In the Required field, select one of the following options:

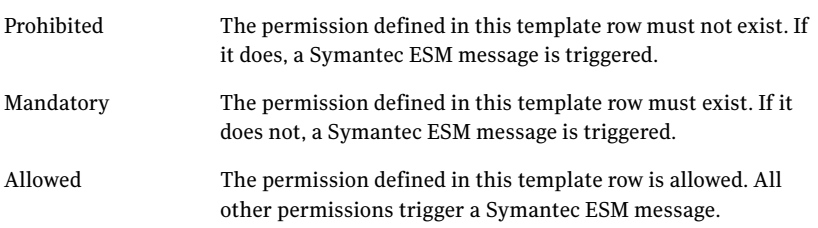

- 5 In the User or Role field, replace <NEW> with the user name or role name. Wildcard characters can be used in this field.
- 6 In the Action field, select one of the following options:
	- Select
	- Insert
	- Delete
	- Update
	- References
- 7 In the Protect Type field, select one of the following options:
	- Deny
	- Grant
	- Grant\_WGO Grant\_WGO is also known as GRANT\_WITH\_GRANT option. When given Grant\_WGO, the grantee is given the ability to grant the specified permissions to another user or role.
- 8 In the Column field, replace <NEW> with one of the following values:

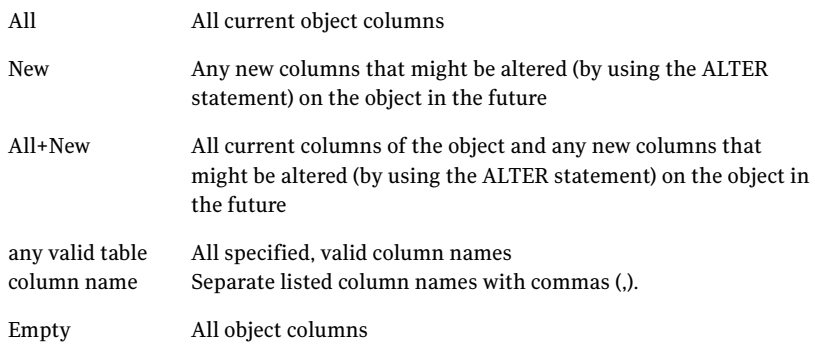

- 9 In the Comment field, replace <NEW> with explanatory or descriptive information.
- 10 Click **Apply**.
- 11 To add another permission entry, repeat steps 3 to 10.
- 12 Click **Close**.

#### Database names

Use the name list to include or exclude databases for the object and statement permissions checks.

#### Object permission names

Use the name list to include or exclude permissions for grant and directly granted object permissions checks. Valid entries include Select, Insert, Update, Delete, and Execute.

#### Object names

Use the name list to include or exclude object names for grant and directly granted object permissions checks.

### Object permission grantors

Use the name list to include or exclude grantors for grant with grant and directly granted object permissions checks.

### Directly granted object permissions

This check reports roles and users that have directly granted object permissions.

Use the name list to include or exclude grantees for the check. Use the keyword %users% to specify all users in the database. Use the keyword %roles% to specify all roles in the database.

[Table 3-43](#page-90-0) lists the Directly granted permissions message.

<span id="page-90-0"></span>Table 3-43 Directly granted permissions message

| Message name        | <b>Title</b>                       | <b>Severity</b> |
|---------------------|------------------------------------|-----------------|
| MSSQL OBJ DIR GRANT | Directly granted object permission | Yellow          |

#### To protect your computers

Verify that the user or role is authorized to have the permission. Periodically review directly granted object permissions and tighten when possible.

### Grant with grant object permissions

This check reports roles and users that have grant with grant object permissions.

Use the name list to include or exclude grantees for the check. Use the keyword %users% to specify all users in the database. Use the keyword %roles% to specify all roles in the database.

[Table 3-44](#page-91-0) lists the Grant with grant object permissions message.

<span id="page-91-0"></span>Table 3-44 Grant with grant object permissions message

| Message name          | <b>Title</b>                       | <b>Severity</b> |
|-----------------------|------------------------------------|-----------------|
| MSSQL OBJ GRANT GRANT | Grant with grant object permission | Yellow          |

#### To protect your computers

Verify that the user or role is authorized to have the permission. Periodically review directly granted object permissions and tighten when possible.

### Statement permission names

Use the name list to include or exclude statement permissions for directly granted statement permission checks.

Valid entries include the following names:

- Backup Database
- Backup Log
- Create Database
- Create Default
- Create Function
- Create Procedure
- Create Rule
- Create Table
- Create View

### Statement permission grantors

Use the name list to include or exclude grantors for directly granted statement permission checks.

### Directly granted statement permissions

This check reports roles and users that have directly granted statement permissions. Use the name list to include or exclude grantees for the check. Use the keyword %users% to specify all users in the database. Use the keyword %roles% to specify all roles in the database.

[Table 3-45](#page-92-0) lists the Directly granted statement permissions message.

<span id="page-92-0"></span>Table 3-45 Directly granted statement permissions message

| Message name        | <b>Title</b>                          | <b>Severity</b> |
|---------------------|---------------------------------------|-----------------|
| MSSOL STA DIR GRANT | Directly granted statement permission | Yellow          |

### Module EXECUTE AS clause

This check reports modules that have an EXECUTE AS clause set to a value other than the CALLER, the default setting. The EXECUTE AS clause lets you set the execution context of user-defined modules such as functions, procedures, queues, and triggers. The execution context determines which user account is used to evaluate permissions required by objects referenced by the running module. This check reports modules that are assigned to execute as a user rather than the user calling the module. Use the name list to include or exclude EXECUTE AS clause names in the check. This check is not supported on SQL Server 2000.

Table 3-46 lists the Module EXECUTE AS clause message.

Table 3-46 Module EXECUTE AS clause message

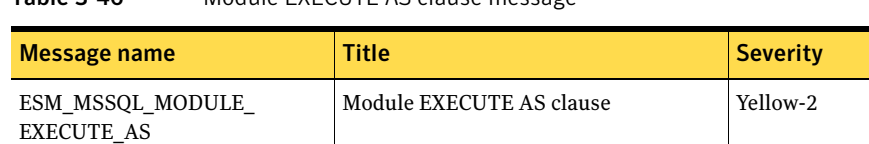

# Database names

Use this option's name list to include or exclude databases in the Module EXECUTE AS clause check.

### Database status

This check reports information about created databases. Use the name list to include or exclude database names in this check.

[Table 3-47](#page-92-1) lists the Database status message.

<span id="page-92-1"></span>Table 3-47 Database status message

| Message name       | Title           | <b>Severity</b> |
|--------------------|-----------------|-----------------|
| ESM MSSOL DATABASE | Database status | Yellow-2        |

### New databases

This check reports information about created databases that were added to the server after the last snapshot update. Use the name list to include or exclude database names in this check.

[Table 3-48](#page-93-0) lists the New databases message.

<span id="page-93-0"></span>Table 3-48 New databases message

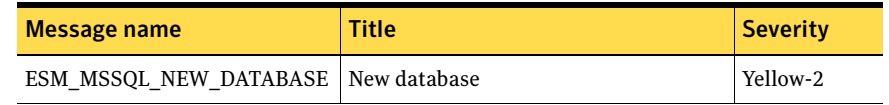

### Deleted databases

This check reports information about databases that were deleted from the server after the last snapshot update. Use the name list to include or exclude database names in this check.

Table 3-49 lists the Deleted databases message.

Table 3-49 Deleted databases message

| Message name                                           | <b>Title</b> | <b>Severity</b> |
|--------------------------------------------------------|--------------|-----------------|
| ESM MSSOL DELETED DATA Deleted database<br><b>BASE</b> |              | Yellow-2        |

### Non-encrypted stored procedures

This check reports the list of user defined stored procedures that are present in the database and are not encrypted.

Table 3-50 lists the User defined stored procedures message.

Table 3-50 User defined stored procedures message

| Message name                                                    | <b>Title</b> | <b>Severity</b> |
|-----------------------------------------------------------------|--------------|-----------------|
| ESM MSSQL EXT USER DEFINED PR Encrypted stored procedures<br>ОC |              | Yellow-2        |

### Extended stored procedures

This check reports the list of user defined extended stored procedures present in the database.

[Table 3-51](#page-94-1) lists the User defined extended stored procedures message.

<span id="page-94-1"></span>Table 3-51 User defined extended stored procedures message

| Message name                         | Title                      | <b>Severity</b> |
|--------------------------------------|----------------------------|-----------------|
| ESM MSSOL EXT USER DEFINED P<br>ROC. | Extended stored procedures | Yellow-2        |

#### New granted statement permissions

This check reports roles and users with granted statement permissions that were added to the server after the last snapshot update. Use the name list to include or exclude grantees for the check. Use the keyword %users% to specify all users in the database. Use the keyword %roles% to specify all roles in the database.

[Table 3-52](#page-94-0) lists the New granted statement permissions message.

<span id="page-94-0"></span>Table 3-52 New granted statement permissions message

| Message name                    | <b>Title</b>             | <b>Severity</b> |
|---------------------------------|--------------------------|-----------------|
| ESM MSSOL NEW<br>STATEMENT PERM | New statement permission | Yellow-2        |

### Deleted granted statement permissions

This check reports roles and users with granted statement permissions that were deleted from the server after the last snapshot update. Use the name list to include or exclude grantees for the check. Use the keyword %users% to specify all users in the database. Use the keyword %roles% to specify all roles in the database.

Table 3-53 lists the Deleted granted statement permissions message.

Table 3-53 Deleted granted statement permissions message

| Message name                        | <b>Title</b>                 | <b>Severity</b> |
|-------------------------------------|------------------------------|-----------------|
| ESM MSSOL DELETED<br>STATEMENT PERM | Deleted statement permission | Yellow-2        |

### New granted object permissions

This check reports roles and users with granted object permissions that were added to the server after the last snapshot update. Use the check's name list to include or exclude grantees for the check. Use the keyword %users% to specify all users in the database. Use the keyword %roles% to specify all roles in the database.

[Table 3-54](#page-95-0) lists the New granted object permissions messages.

| Message name                        | <b>Title</b>                         | <b>Severity</b> |
|-------------------------------------|--------------------------------------|-----------------|
| ESM MSSQL NEW OBJECT                | New object                           | Yellow-2        |
| ESM MSSQL NEW OBJECT<br><b>PERM</b> | New granted object permission        | Yellow-2        |
| ESM MSSQL NEW OBJECT<br>PERM COL    | New granted object column permission | Yellow-2        |

<span id="page-95-0"></span>Table 3-54 New granted object permissions messages

### Deleted granted object permissions

This check reports roles and users with granted object permissions that were deleted from the server after the last snapshot update. Use the check's name list to include or exclude grantees in the check. Use the keyword %users% to specify all users in the database. Use the keyword %roles% to specify all roles in the database.

[Table 3-55](#page-95-1) lists the Deleted granted object permissions messages.

<span id="page-95-1"></span>Table 3-55 Deleted granted object permissions messages

| <b>Message name</b>                     | <b>Title</b>                         | <b>Severity</b> |
|-----------------------------------------|--------------------------------------|-----------------|
| ESM MSSQL DELETED<br>OBJECT             | New object                           | Yellow-2        |
| ESM MSSQL DELETED<br><b>OBJECT PERM</b> | New granted object permission        | Yellow-2        |
| ESM MSSQL DELETED<br>OBJECT PERM COL    | New granted object column permission | Yellow-2        |

### Automatically update snapshots

Enable this option to update snapshots automatically.

# SQL Server Password Strength

Checks in this module report the following information:

- Use of an unauthorized authentication mode.
- Logins and application roles with empty passwords.
- Easily guessed login and application role passwords.
- Login and application role passwords that have not been changed.
- SQL Server 2005 logins that do not have the password policy enforced.
- SQL Server 2005 logins that do not have the password expiration enforced.

Note: SQL Server Password Strength module checks examine only SQL Server passwords. To test the password strength for Windows authentication, use the operating system Password Strength modules that ship with Symantec ESM.

### <span id="page-96-0"></span>About secure passwords

Secure passwords meet the following criteria:

- They have at least eight characters, including one or more non-alphabetic characters.
- They do not match an account or host computer name.
- They cannot be found in any dictionary. See ["Word files" on page 102.](#page-101-0)

### Servers to check

Use the name list to include or exclude servers for all SQL Server Password Strength checks.

By default, all servers that are selected during installation are included.

### Authentication mode

This check reports servers that do not use the specified authentication modes.

#### To configure the Authentication mode check

- In the Authentication mode text box, type one of the following values:
	- 1 Windows only mode
	- 2 SQL Server and Windows modes

Microsoft recommends Windows only mode for stronger security.

[Table 3-56](#page-97-0) lists the Authentication mode message.

<span id="page-97-0"></span>Table 3-56 Authentication mode message

| Message name    | Title               | <b>Severity</b> |
|-----------------|---------------------|-----------------|
| MSSOL AUTH MODE | Authentication mode | Yellow          |

#### To protect your computers

Use Windows only authentication mode if SQL Server native authentication is not required.

### Empty password

This check reports SQL Server logins with empty or NULL passwords.

[Table 3-57](#page-97-1) lists the Empty password message.

<span id="page-97-1"></span>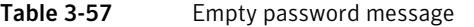

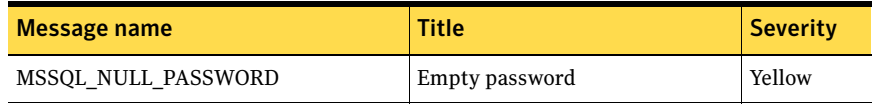

#### To protect your computers

◆ If an empty or weak password is found, assign a more secure temporary password to the login. Inform the login user of the change and provide instructions on setting a secure password.

See ["About secure passwords" on page 97.](#page-96-0)

### Application role password

This check reports unauthorized application role passwords in each database. When you enable this check, any other SQL Server Password Strength check that is also enabled in the policy is applied to the application role passwords. The application role password check is not supported on SQL Server 2005 and later.

[Table 3-58](#page-98-1) lists the Application role password messages.

<span id="page-98-1"></span>Table 3-58 Application role password messages

| Message name                 | <b>Title</b>                    | <b>Severity</b> |
|------------------------------|---------------------------------|-----------------|
| MSSQL APP ROLE NULL PASSWORD | Application role empty password | Red             |
| MSSOL GUESSED PASSWORD       | Guessed password                | Yellow          |

#### To protect your computers

If an empty or weak password is found, assign a more secure temporary password to the login. Inform the login user of the change and provide instructions on setting a secure password. See ["About secure passwords" on page 97.](#page-96-0)

### Password = login name

This check reports logins with matching login names and passwords.

The check is provided for systems with a large number of logins. It is not as thorough as Password = any login name. However, if the Password = any login name check takes too much time or consumes too much CPU, you can use Password = login name daily and Password = any login name on weekends.

Intruders frequently substitute login names for passwords in an attempt to break in.

Note: To apply this check to application role passwords, enable this check and the Application role password check in the same policy.

[Table 3-59](#page-98-0) lists the Password = login name message.

<span id="page-98-0"></span>Table 3-59 Password = login name message

| Message name           | <b>Title</b>     | <b>Severity</b> |
|------------------------|------------------|-----------------|
| MSSOL GUESSED PASSWORD | Guessed password | Yellow          |

#### To protect your computers

If an empty or weak password is found, assign a more secure temporary password to the login. Inform the login user of the change and provide instructions on setting a secure password.

See ["About secure passwords" on page 97.](#page-96-0)

### Password = any login name

This check reports SQL Server logins with passwords that match any login name.

Intruders frequently substitute login names for passwords in an attempt to break in.

Note: To apply this check to application role passwords, enable this check and the Application role password check in the same policy.

Table 3-60 lists the Password = any login name message.

Table 3-60 Password = any login name message

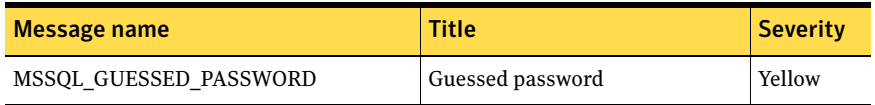

#### To protect your computers

If an empty or weak password is found, assign a more secure temporary password to the login. Inform the login user of the change and provide instructions on setting a secure password.

See ["About secure passwords" on page 97.](#page-96-0)

### Password = wordlist word

This check tries to match passwords with words in enabled word files and reports logins with matches.

Use the name lists to enable or disable word files for the check.

Note: To apply this check to application role passwords, enable this check and the Application role password check in the same policy.

[Table 3-61](#page-100-0) lists the Password = wordlist word message.

<span id="page-100-0"></span>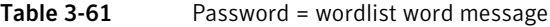

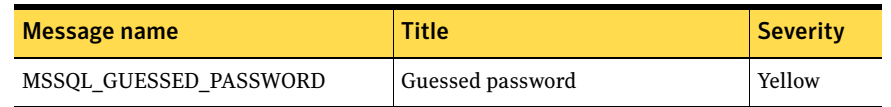

#### To protect your computers

◆ If an empty or weak password is found, assign a more secure temporary password to the login. Inform the login user of the change and provide instructions on setting a secure password.

See ["About secure passwords" on page 97.](#page-96-0)

### <span id="page-101-0"></span>Word files

The Password = wordlist word check compares passwords to words in dictionary word files (\*.wrd files). Passwords that match word file words (and variations of those words) can be easily guessed by intruders and are a security threat.

The SQL Server Password Strength module provides the following word files. The letters D, FR, I, NL, P, and SP are language identifiers for German, French, Italian, Dutch, Portuguese, and Spanish.

[Table 3-62](#page-101-1) lists the word files that are installed with this product.

<span id="page-101-1"></span>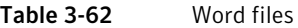

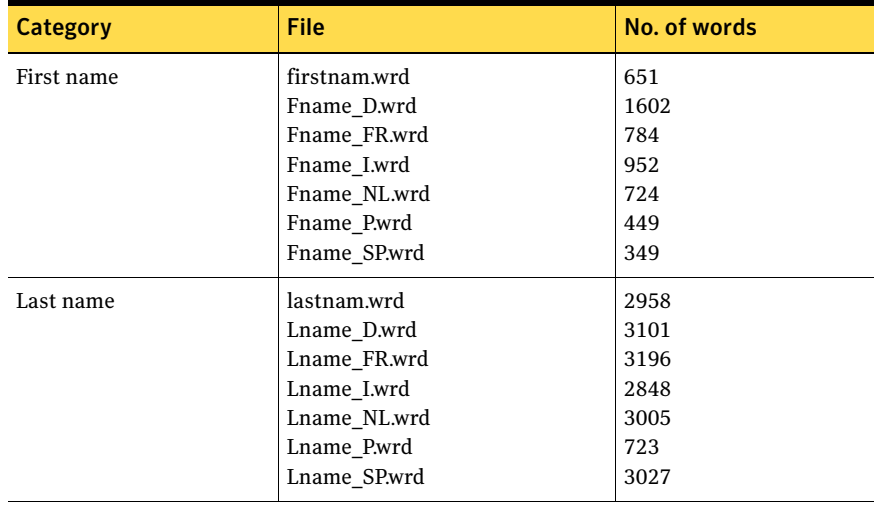

| <b>Category</b> | File                 | No. of words |
|-----------------|----------------------|--------------|
| Dictionaries    | synopsis.wrd         | 253          |
|                 | english.wrd          | 3489         |
|                 | lenglish.wrd         | 34886        |
|                 | Slist_D.wrd          | 169          |
|                 | List D.wrd           | 2597         |
|                 | Llist_D.wrd          | 19319        |
|                 | Slist_FR.wrd         | 166          |
|                 | List_FR.wrd          | 2517         |
|                 | Llist FR.wrd         | 17893        |
|                 | Slist_Lwrd           | 227          |
|                 | List_I.wrd           | 2490         |
|                 | Llist_Lwrd           | 14814        |
|                 | Slist_NL.wrd         | 399          |
|                 | List NL.wrd          | 3038         |
|                 | Llist_NL.wrd         | 14232        |
|                 | Slist P.wrd          | 217          |
|                 | List_P.wrd           | 2169         |
|                 | Llist_P.wrd          | 16950        |
|                 | Slist_SP.wrd         | 162          |
|                 | List_SP.wrd          | 2424         |
|                 | Llist_SP.wrd         | 19580        |
|                 | yiddish.wrd          | 639          |
| Computers       | computer.wrd         | 143          |
|                 | Compu_D.wrd          | 545          |
|                 | Compu_FR.wrd         | 346          |
|                 | Compu_Lwrd           | 255          |
|                 | Compu_NL.wrd         | 184          |
|                 | Compu P.wrd          | 226          |
|                 | Compu_SP.wrd         | 216          |
|                 | defaults.wrd         | 465          |
|                 | nerdnet-defaults.wrd | 142          |
|                 | ntccrack.wrd         | 16870        |
|                 | Oracle.wrd           | 37           |
|                 | wormlist.wrd         | 432          |
| Specialty       | cartoon.wrd          | 133          |
|                 | college.wrd          | 819          |
|                 | disney.wrd           | 433          |
|                 | hpotter.wrd          | 715          |
|                 | python.wrd           | 3443         |
|                 | sports.wrd           | 247          |
|                 | tolkien.wrd          | 471          |
|                 | trek.wrd             | 876          |
|                 |                      |              |

Table 3-62 Word files

#### To enable a word file

- 1 In the Disabled Word Files list, select a word file.
- 2 Click the left arrow.

#### To disable a word file

- 1 In the Enabled Word files list, select a word file.
- 2 Click the right arrow.

#### To edit a word file

- 1 Do one of the following:
	- Open an existing word file in a text editor. (Windows word files are located in \Program Files\Symantec\ESM\Words.)
	- Create a new ASCII plain-text word file in a text editor. Name the new file with a *.*wrd extension (for example, medical.wrd)*.*
- 2 Type only one word per line.
- 3 Save the file in the \Words folder.

#### Reverse order

When this option is enabled, module checks that guess passwords report logins with passwords that match the reverse of login names or entries in enabled word files; for example, golf spelled in reverse matches the password flog.

Note: When you enable this option, you must also enable Password = login name or Password = any login name, and the Password = wordlist word checks.

Intruders often use common names or words in reverse order as passwords in an attempt to break in.

To apply this option to application role passwords, enable this option and the Application role password check in the same policy.

#### To protect your computers

If an empty or weak password is found, assign a more secure temporary password to the login. Inform the login user of the change and provide instructions on setting a secure password.

See ["About secure passwords" on page 97.](#page-96-0)

### Double occurrences

This option causes password checks to report logins with passwords that match doubled versions of login names or entries in enabled word files; for example, golf doubled matches the password golfgolf.

Note: When you enable this option, you must also enable Password = login name or Password = any login name, and the Password = wordlist word checks.

Intruders often use doubled versions of user names or common words as passwords in an attempt to break in.

To apply this option to application role passwords, enable this option and the Application role password check in the same policy.

#### To protect your computers

If an empty or weak password is found, assign a more secure temporary password to the login. Inform the login user of the change and provide instructions on setting a secure password. See ["About secure passwords" on page 97.](#page-96-0)

### Plural

This option causes password checks to report logins with passwords that match plural forms of login names or entries in enabled word files; for example, golf in plural form matches the password golfs.

Note: When you enable this option, you must also enable Password = login name or Password = any login name, and the Password = wordlist word checks.

Intruders often use plural forms of login names or common words as passwords in an attempt to break in.

To apply this option to application role passwords, enable this option and the Application role password check in the same policy.

#### To protect your computers

◆ If an empty or weak password is found, assign a more secure temporary password to the login. Inform the login user of the change and provide instructions on setting a secure password.

See ["About secure passwords" on page 97.](#page-96-0)

# Prefix

This option causes password checks to report logins with passwords that match forms of login names or entries in enabled word files with a prefix; for example., golf with the prefix pro matches the password progolf.

Use the name list to specify prefixes for the check.

Note: When you enable this option, you must also enable Password = login name or Password = any login name, and the Password = wordlist word checks.

Intruders often add prefixes to user names or common words in an attempt to break in.

To apply this option to application role passwords, enable this option and the Application role password check in the same policy.

#### To protect your computers

If an empty or weak password is found, assign a more secure temporary password to the login. Inform the login user of the change and provide instructions on setting a secure password.

See ["About secure passwords" on page 97.](#page-96-0)

## Suffix

This option causes password checks to report logins with passwords that match forms of login names or entries in enabled word files with a suffix; for example, golf with the suffix ball matches the password golfball.

Use the name list to specify suffixes for the check.

Note: When you enable this option, you must also enable Password = login name or Password = any login name, and the Password = wordlist word checks.

Intruders often add suffixes to user names or common words in an attempt to break in.

To apply this option to application role passwords, enable this option and the Application role password check in the same policy.

#### To protect your computers

If an empty or weak password is found, assign a more secure temporary password to the login. Inform the login user of the change and provide instructions on setting a secure password.

See ["About secure passwords" on page 97.](#page-96-0)

### Monitor password age

This check reports SQL Server login and application role passwords that have not been changed within the period specified in the Maximum days text box. This check compares the CRC and MD5 signatures of password hashes since the last snapshot.

#### To establish a baseline for this security check

Create a new SQL Server Password Strength policy with this check enabled. Running this policy creates a snapshot of current password information. The snapshot file is automatically updated when passwords are changed.

[Table 3-63](#page-106-0) lists the Monitor password age message.

<span id="page-106-0"></span>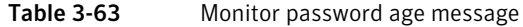

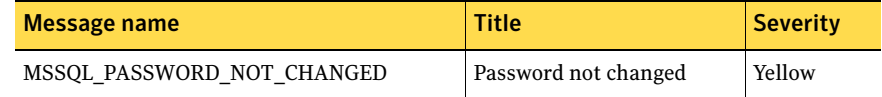

#### To protect your computers

Require users to change login and application role passwords at least every sixty days.

### Password policy enforcement

This check reports SQL Server logons that do not have the password policy enforced. Use the name included or excluded login names from this check. This check is not supported on SQL Server 2000.

[Table 3-64](#page-106-1) lists the Password policy enforcement message.

<span id="page-106-1"></span>Table 3-64 Password policy enforcement message

| Message name          | <b>Title</b>                    | <b>Severity</b> |
|-----------------------|---------------------------------|-----------------|
| MSSOL PASSWORD POLICY | Password policy not<br>enforced | Yellow-2        |

### Password expiration enforcement

This check reports SQL Server 2005 logins that do not have the password expiration enforced. Use the name list to include or exclude login names from this check.

[Table 3-65](#page-107-0) lists the Password expiration enforcement message.

<span id="page-107-0"></span>Table 3-65 Password expiration enforcement message

| Message name              | <b>Title</b>                        | <b>Severity</b> |
|---------------------------|-------------------------------------|-----------------|
| MSSOL PASSWORD EXPIRATION | Password expiration not<br>enforced | Yellow-2        |

# SQL Server Roles

Checks in this module report the following information:

- Unauthorized members of fixed-server roles.
- Unauthorized members of database roles.
- Unauthorized application roles.
- Unauthorized nested roles.
- Users that are not assigned to a database role.
- Fixed-server roles and members that were added to the server after the last snapshot update.
- Fixed-server roles and members that were deleted from the server after the last snapshot update.
- Database roles and members that were added to the server after the last snapshot update.
- Database roles and members that were deleted from the server after the last snapshot update.
- Database users that were added to all the databases.
- Database roles that include or exclude the databases for the new and database role checks.

### Servers to check

Use the name list to include or exclude servers for all SQL Server Roles security checks.

By default, all servers that are selected during installation are included.

### Fixed-server role members

This check successfully reports unauthorized fixed-server role members if you create and enable at least one SQL Server Fixed-Server Role Member template.
Use the name lists to enable and disable template files.

[Table 3-66](#page-108-0) lists the Fixed-server role members message.

<span id="page-108-0"></span>Table 3-66 Fixed-server role members message

| Message name                | <b>Title</b>                                 | <b>Severity</b> |
|-----------------------------|----------------------------------------------|-----------------|
| MSSOL FIXED SERVER ROLE MEM | Unauthorized member of fixed-<br>server role | Yellow          |

#### To protect your computers

Review members of fixed-server roles often and drop unauthorized users from role memberships.

#### Editing the SQL Server Fixed-Server Role Member template

You must create at least one SQL Server Fixed-Server Role Member template and enable it, for this check to successfully report unauthorized fixed-server role members.

#### To create a new SQL Server Fixed-Server Role Member template

- 1 In the console tree, right-click **Templates**, and then click **New**.
- 2 In the Create New Template dialog box, select **SQL Server Fixed-Server Role Member - all**.
- 3 Type a new template name without an extension.
- 4 Press **Enter**.

Symantec ESM automatically adds the .msr extension.

#### To specify roles for the SQL Server Fixed-Server Role Member template

- 1 If the Template Editor is not already open, in the console tree, double-click the SQL Server Fixed-Server Role Member template.
- 2 In the Template Editor, click **Add Row**.
- 3 In the Role Name field, replace <NEW> with the role name.
- 4 In the Comment field, replace <NEW> with explanatory or descriptive information.
- 5 In the SQL Version field, replace <NEW> with one of the following values:

#### Value Description

Empty All version numbers

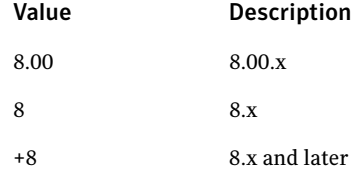

- 6 In the Role Member List field, specify prohibited and allowed role members. See "To edit the Role Member List field" on page 110.
- 7 Click **Save**.
- 8 To add another role, repeat steps 2 to 7.
- 9 Click **Close**.

#### To edit the Role Member List field

- 1 If the Template Editor is not already open, in the console tree, double-click the SQL Server Fixed-Server Role Member template.
- 2 In the Template Editor, click the Role Member List field. When the Role Member List field is set to 0, this check reports all members

that are assigned to the fixed-server role that are specified in this template entry.

- 3 In the Template Sublist Editor, click **Add Row**.
- 4 Do one of the following:
	- To designate the member as prohibited, check **Prohibited**.
	- To designate the member as allowed, uncheck **Prohibited**.
- 5 In the Member field, replace <NEW> with the name of an allowed or prohibited role member. You can use the wildcard characters in this field.
- 6 Click **Apply**.
- 7 To add another role member, repeat steps 3 to 6.
- 8 Click **Close**.

Note: If you specify only the prohibited members in the Member field then all other members are treated as allowed. If you specify only the allowed members then all other members are treated as prohibited. If you specify the prohibited and the allowed members then all other members are treated as prohibited.

#### Database role members

This check reports unauthorized members of fixed and user-defined database roles as specified in enabled SQL Server Database Role Member templates.

Use the name lists to enable and disable template files.

[Table 3-67](#page-110-0) lists the Database roles message.

<span id="page-110-0"></span>Table 3-67 Database roles message

| Message name            | <b>Title</b>                            | <b>Severity</b> |
|-------------------------|-----------------------------------------|-----------------|
| MSSOL DATABASE ROLE MEM | Unauthorized member of database<br>role | Yellow          |

#### To protect your computers

Review members of fixed and user-defined roles often and drop unauthorized users from role memberships.

#### Editing the SQL Server Database Role Member template

You must create at least one SQL Server Database Role Member template, and enable it, for this check to report unauthorized fixed-server role members successfully.

#### To create a new SQL Server Database Role Member template

- 1 In the console tree, right-click **Templates**, and then click **New**.
- 2 In the Create New Template dialog box, select **SQL Server Database Role Member - all**.
- 3 Type a new template name without an extension.
- 4 Press **Enter**.

Symantec ESM automatically adds the .mdr extension.

#### To specify roles for the SQL Server Database Role Member template

- 1 If the Template Editor is not already open, in the console tree, double-click the SQL Server Database Role Member template.
- 2 In the Template Editor, click **Add Row**.
- 3 In the Database Name field, replace <NEW> with the database name.
- 4 In the Role Name field, replace <NEW> with the role name.
- 5 In the Comment field, replace <NEW> with explanatory or descriptive information.

6 In the SQL Version field, replace <NEW> with one of the following values:

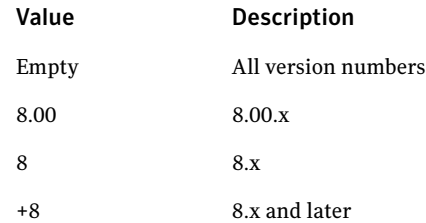

7 In the Role Member List field, specify prohibited and allowed members of the role.

See "To edit the Role Member List field" on page 110.

- 8 Click **Save**.
- 9 To add another role, repeat steps 2 to 8.
- 10 Click **Close**.

#### To edit the Role Member List field

- 1 If the Template Editor is not already open, in the console tree, double-click the SQL Server Database Role Member template.
- 2 In the Template Editor, click the Role Member List field. When the Role Member List field is set to 0, this check reports all members that are assigned with the database role that is specified in this template entry.
- 3 In the Template Sublist Editor, click **Add Row**.
- 4 Do one of the following:
	- To designate the member as prohibited, check **Prohibited**.
	- To designate the member as allowed, uncheck **Prohibited**.
- 5 In the Member field, replace <NEW> with the name of an allowed or prohibited role member. Wildcard characters can be used in this field.
- 6 Click **Apply**.
- 7 To add another role member, repeat steps 3 to 6.
- 8 Click **Close**.

Note: If you specify only the prohibited members in the Member field then all other members are treated as allowed. If you specify only the allowed members then all other members are treated as prohibited. If you specify the prohibited and the allowed members then all other members are treated as prohibited.

#### Databases - Application roles

Use the name list to include or exclude databases for the Application roles check.

By default, all databases on each server that is specified in the Servers to check option are included.

See ["Servers to check" on page 54..](#page-53-0)

#### Application roles

This check reports unauthorized application roles for each database.

Use the name list to include (accept) or exclude (prohibit) roles. Leave the list empty to prohibit all application roles.

[Table 3-68](#page-112-0) lists the Application roles message.

<span id="page-112-0"></span>Table 3-68 Application roles message

| Message name   | <b>Title</b>                  | Severity |
|----------------|-------------------------------|----------|
| MSSOL APP ROLE | Unauthorized application role | Yellow   |

#### To protect your computers

Periodically review and drop unauthorized application roles from the database.

## Databases - Nested roles

Use the name list to include or exclude databases for this check.

By default, all databases on each server that is specified in the Servers to check option are included.

See ["Servers to check" on page 54..](#page-53-0)

## Nested roles

This check reports nested roles for each database.

Use the name list to include or exclude roles for this check. Leave the list empty to prohibit all application roles.

[Table 3-69](#page-113-0) lists the Nested roles message.

<span id="page-113-0"></span>Table 3-69 Nested roles message

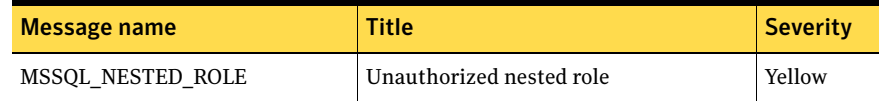

#### To protect your computers

◆ Periodically review and drop unauthorized nested roles from the database.

## Databases - Users without roles

Use the name list to include or exclude databases for the Users without roles check.

## Users without roles

This check reports users that are not assigned to a database role other than the public role.

Directly granting object and statement permissions to users requires excessive management effort and does not promote the security principle of "least privilege."

Use the name list to include or exclude users for this check.

[Table 3-70](#page-114-0) lists the Users without roles message.

<span id="page-114-0"></span>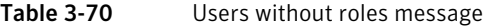

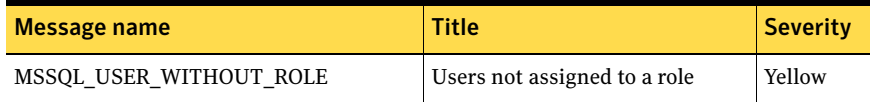

To protect your computers

◆ Do not assign object and statement permissions directly to users. Assign users to roles and then assign object and statement permissions to roles.

### New fixed-server role and member

This check reports fixed-server roles and members that were added to the server after the last snapshot update. Use the name list to include or exclude fixedserver role names from this check.

[Table 3-71](#page-114-1) lists the New fixed server role and member messages.

<span id="page-114-1"></span>Table 3-71 New fixed server role and member messages

| Message name                               | <b>Title</b>                 | <b>Severity</b> |
|--------------------------------------------|------------------------------|-----------------|
| ESM MSSOL NEW SERVER ROLE                  | New fixed server role        | Yellow-2        |
| ESM MSSOL NEW SERVER ROLE<br><b>MEMBER</b> | New fixed server role member | Yellow-2        |

#### Deleted fixed-server role and member

This check reports fixed-server roles and members that were deleted from the server after the last snapshot update. Use the name list to include or exclude fixed-server role names in the check.

[Table 3-72l](#page-115-0)ists the Deleted fixed server role and member messages.

<span id="page-115-0"></span>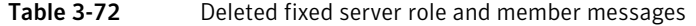

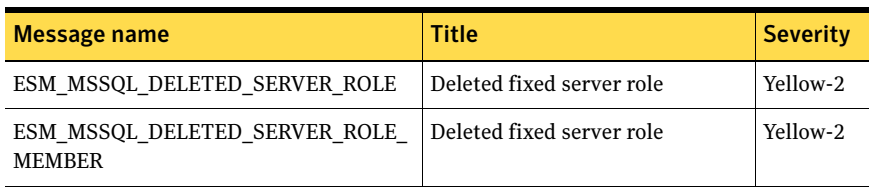

## Database - Roles

Use the name list in this option to include or exclude the databases for the new and deleted database roles checks.

## Database roles

This check reports the database roles.

[Table 3-73](#page-115-2) lists the Database roles message.

<span id="page-115-2"></span>Table 3-73 Database roles message

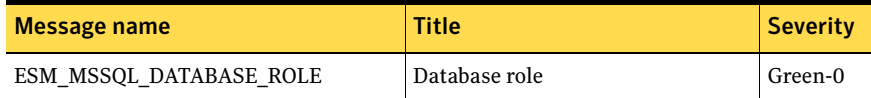

## New database role and member

This check reports database roles and members that were added to the server after the last snapshot update. Use the name list to include or exclude database role names in this check.

[Table 3-74](#page-115-1) lists the New database role and member messages.

<span id="page-115-1"></span>Table 3-74 New database role and member messages

| Message name                                 | <b>Title</b>             | <b>Severity</b> |
|----------------------------------------------|--------------------------|-----------------|
| ESM MSSOL NEW DATABASE ROLE                  | New database role        | Yellow-2        |
| ESM MSSQL NEW DATABASE ROLE<br><b>MEMBER</b> | New database role member | Yellow-2        |

Deleted database role member Yellow-2

## Deleted database role and member

This check reports database roles and members that were deleted from the server after the last snapshot update. Use the name list to include or exclude database role names in this check.

[Table 3-75](#page-116-0) lists the Deleted database role and member messages.

| Message name                       | Title                 | Severity |
|------------------------------------|-----------------------|----------|
| ESM MSSOL DELETED DATABASE<br>ROLE | Deleted database role | Yellow-2 |

<span id="page-116-0"></span>Table 3-75 Deleted database role and member messages

ESM\_MSSQL\_DELETED\_DATABASE\_

ROLE\_MEMBER

118 | SQL Server Modules

## Chapter

# Troubleshooting

This chapter includes the following topics:

- [Module errors](#page-118-0)
- [Encryption exception](#page-118-1)
- [Account locked out](#page-119-0)

## <span id="page-118-0"></span>Module errors

If you encounter unexpected system errors or SQL query failure errors, check if the user account, which was specified during configuration, has minimum privileges assigned to it. If not, assign the required privileges and run the policy again.

For more information, see [Minimum account privileges.](#page-23-0)

## <span id="page-118-1"></span>Encryption exception

An error may be reported when you run a policy.

[Table 4-1](#page-119-1) lists the error message that is displayed and the solution for the error.

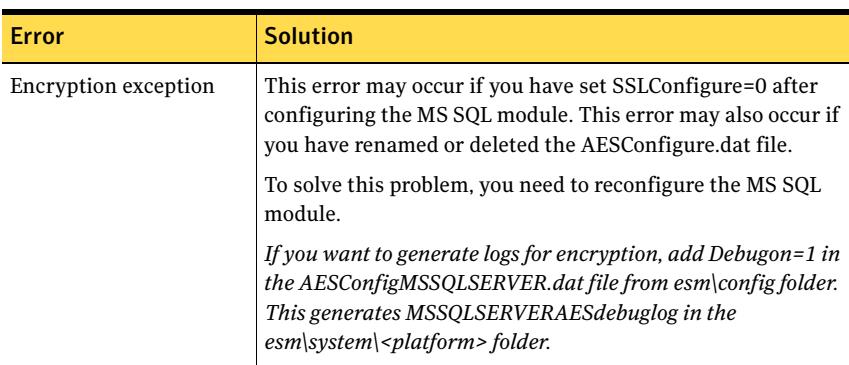

#### <span id="page-119-1"></span>Table 4-1 Encryption exception

## <span id="page-119-0"></span>Account locked out

You may encounter errors while running policies that may cause the user account to get locked.

[Table 4-2](#page-119-2) lists the errors pertaining to MS SQL module and their solution.

#### <span id="page-119-2"></span>Table 4-2 Account locked out

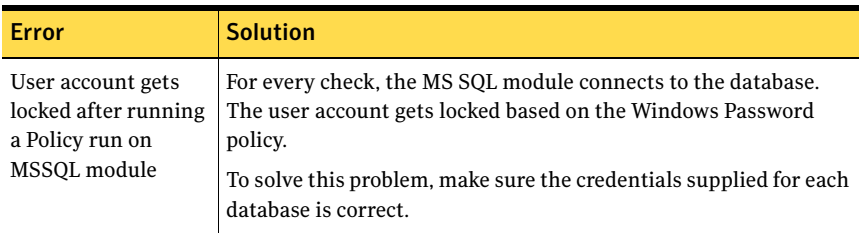

Chapter

# Frequently asked questions

This chapter includes the following topics:

- [Deploying ESM Modules for MS SQL Servers](#page-120-0)
- [Changing the configuration of an MS SQL Server](#page-121-0)

This chapter lists certain frequently asked questions pertaining to Symantec ESM Modules for MS SQL Server Databases and their answers.

## <span id="page-120-0"></span>Deploying ESM Modules for MS SQL Servers

- How can I deploy Symantec ESM Modules for MS SQL Server Databases? There are two ways that you can use to deploy the ESM Modules for MS SQL Server Databases:
	- Network-based deployment
	- Host-based deployment

## Network-based deployment

You can make the existing 32-bit or 64-bit ESM application modules for MS SQL Server report on Microsoft SQL Server 32-bit and 64-bit databases.

You can use the Network based deployments to report on the SQL Server 2005 and 2008 clusters.

## Host-based deployment

You will need to install 32-bit or 64-bit ESM application modules for MS SQL Server on every MS SQL Server that you want to report on.

See ["Configuring the ESM modules for MS SQL Server Databases" on page 45.](#page-44-0)

You cannot use the host based deployments to report on the SQL Server 2005 and 2008 clusters.

## <span id="page-121-0"></span>Changing the configuration of an MS SQL Server

■ How can I change the configuration of an MS SQL Server if its password has been changed?

To change the configuration of a MS SQL Server whose password has been changed, do either of the following:

- Remove the configuration record of that MS SQL Server and add it again silently.
- Modify the configuration record of that MS SOL Server by using the -m option with MSSQLSetup.exe interactively.
- Use Discovery module

See ["Configuring the SQL Server by using the Discovery module" on](#page-47-0)  [page 48.](#page-47-0)